# **Bitdefender ANTIVIRUS FOR MAC**

# **GUÍA DE USUARIO**

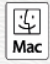

#### Bitdefender Antivirus for Mac **Guía de Usuario**

#### fecha de publicación 2019.09.09

Copyright© 2019 Bitdefender

#### Advertencia legal

Todos los derechos reservados. Ninguna parte de este libro puede ser reproducida o transmitida de forma alguna, ni por ningún medio, electrónico o mecánico, incluyendo fotocopia, grabación o mediante un sistema de almacenamiento y recuperación, sin la autorización previa por escrito de un representante de Bitdefender. La inclusión de breves citas de reseñas se puede hacer sólo con la mención de la fuente citada. El contenido no puede ser modificado en forma alguna.

**Advertencia y Renuncia de Responsabilidad.** Este producto y su documentación están protegidos por los derechos de autor. La información en este documento se proporciona "tal cual", sin garantía. Aunque se han tomado todas las precauciones durante la preparación de este documento, los autores no tendrán responsabilidad alguna ante ninguna persona o entidad con respecto a cualquier pérdida o daño causado o presuntamente causado directa o indirectamente por la información contenida en el mismo.

Este documento contiene enlaces a sitios web de terceros que no están bajo el control de Bitdefender, por lo que Bitdefenderno se hace responsable por el contenido de ningún sitio enlazado. Si usted accede a sitios web de terceros listados en este documento, lo hará bajo su responsabilidad. Bitdefender proporciona estos vínculos solamente para su conveniencia, y la inclusión del enlace no implica la aprobación por parte de Bitdefender o aceptar responsabilidad alguna sobre el contenido del sitio de terceros.

**Marcas Registradas.** En este documento pueden aparecer nombres de marcas registradas. Todas las marcas registradas y no registradas, en este documento, son propiedad exclusiva de sus respectivos propietarios, y respectivamente reconocidas.

**Ritdefender** 

# Tabla de contenidos

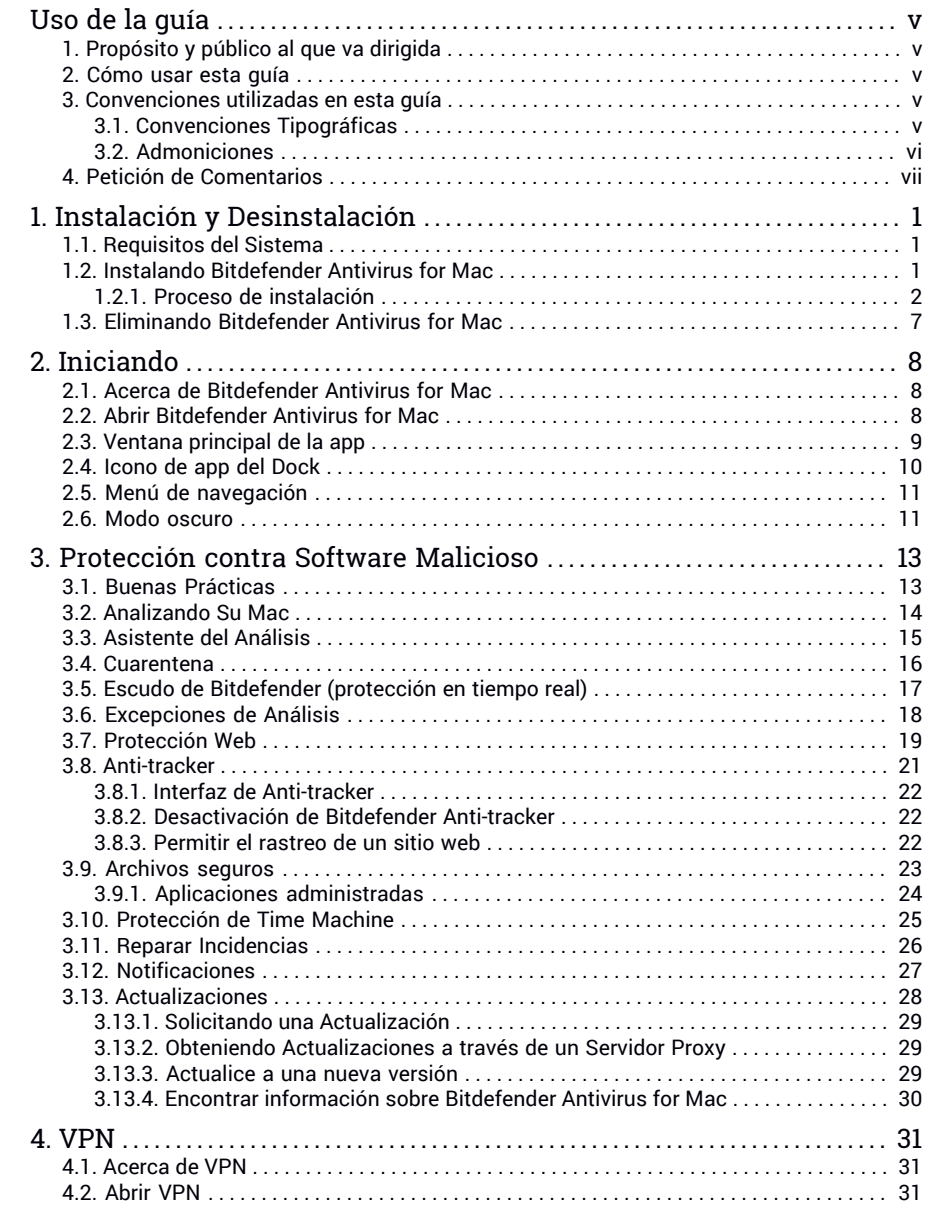

# Bitdefender Antivirus for Mac

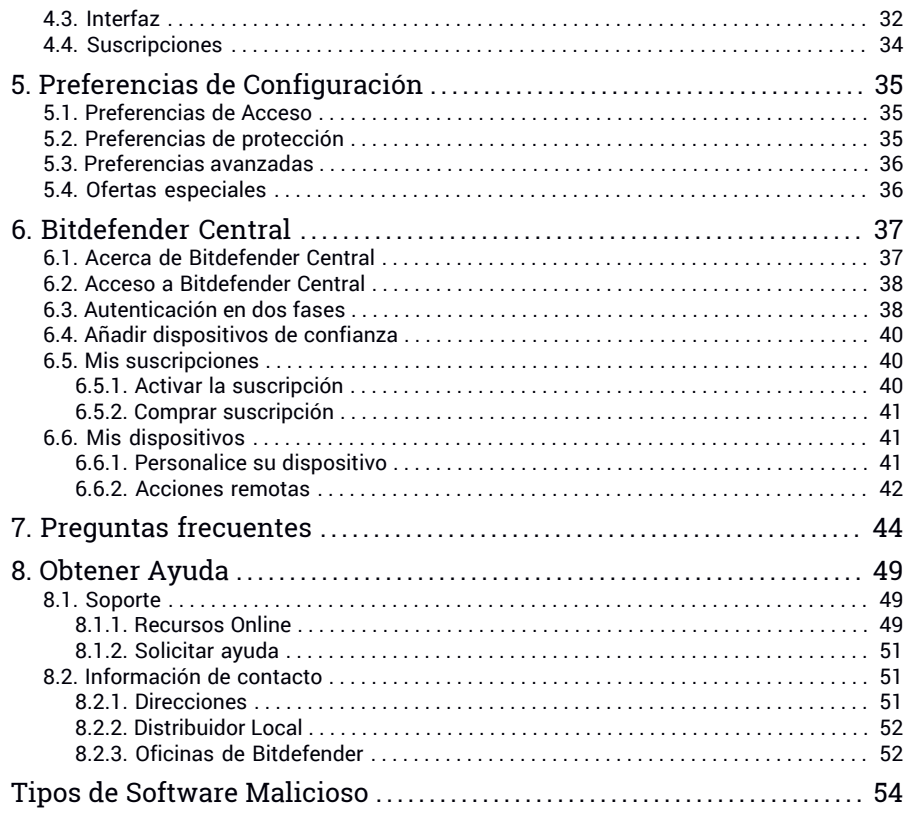

# <span id="page-4-1"></span><span id="page-4-0"></span>Uso de la guía

# 1. Propósito y público al que va dirigida

Esta guía está dirigida a todos los usuarios Macintosh que han elegido **Bitdefender Antivirus for Mac** como solución de seguridad para sus ordenadores personales. La información presentada en este documento es apta no sólo para expertos en informática, sino a todos aquellos que puedan trabajar con Macintosh.

Averiguará cómo configurar y usar Bitdefender Antivirus for Mac para protegerse contra amenazas y otro software malicioso. Aprenderá a sacarle el máximo partido a Bitdefender.

<span id="page-4-2"></span>Le deseamos una útil y placentera lectura.

### 2. Cómo usar esta guía

Esta guía está organizada en diversos temas principales:

*[Iniciando](#page-14-0)* (p. 8)

Comience con Bitdefender Antivirus for Mac y su interfaz de usuario.

*[Protección](#page-19-0) contra Software Malicioso* (p. 13)

Aprenda a como utilizar Bitdefender Antivirus for Mac para protegerse contrasoftware malicioso.

<span id="page-4-3"></span>*Preferencias de [Configuración](#page-41-0)* (p. 35) Aprenda más sobre las preferencias de Bitdefender Antivirus for Mac.

<span id="page-4-4"></span>*[Obtener](#page-55-0) Ayuda* (p. 49) Dónde consultar y dónde pedir ayuda si se produce una situación inesperada.

# 3. Convenciones utilizadas en esta guía

### 3.1. Convenciones Tipográficas

En este manual se utilizan distintos estilos de texto con el fin de mejorar su lectura. Su aspecto y significado se indica en la tabla que aparece continuación.

### Bitdefender Antivirus for Mac

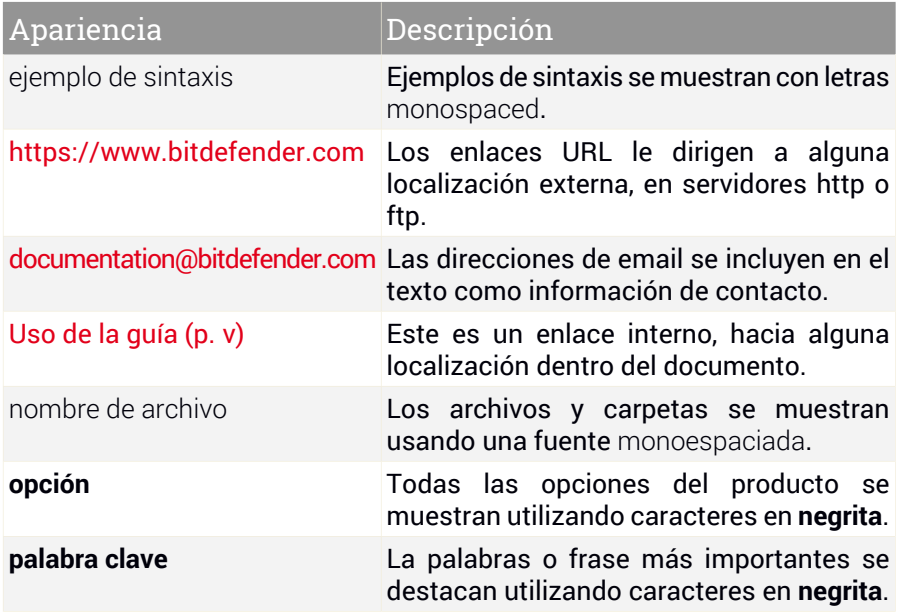

### <span id="page-5-0"></span>3.2. Admoniciones

Las advertencias son notas dentro del texto, marcadas gráficamente, que le facilitan información adicional relacionada con el párrafo que está leyendo.

#### Nota

La nota es una pequeña observación. Aunque puede omitirla, las notas pueden proporcionar información valiosa, como características específicas o enlaces hacia temas relacionados.

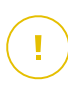

#### Importante

Esta requiere su atención y no es recommendable saltársela. Normalmente proporciona información importante aunque no extremadamente crítica.

#### Aviso

Se trata de información crítica que debería tartar con extremada cautela. Nada malo ocurrirá si sigue las indicaciones. Debería leer y entender estas notas, porque describen algo extremadamente peligroso.

# <span id="page-6-0"></span>4. Petición de Comentarios

Le invitamos a ayudarnos a mejorar el manual. Hemos probado y verificado toda la información como mejor hemos sabido. Por favor, escríbanos para contarnos cualquier tipo de defecto que encuentre en este manual o cómo cree que se podría mejorar, y así ayudarnos a ofrecerle la mejor documentación posible.

Haganoslo saber enviando un e-mail a [documentation@bitdefender.com.](mailto:documentacion@bitdefender.com) Por favor, escriba en Inglés todos los correos relacionados con ladocumentación, para poder procesarlos correctamente.

# <span id="page-7-0"></span>1. INSTALACIÓN Y DESINSTALACIÓN

Este capítulo incluye los siguientes temas:

- *[Requisitos](#page-7-1) del Sistema* (p. 1)
- *Instalando [Bitdefender](#page-7-2) Antivirus for Mac* (p. 1)
- <span id="page-7-1"></span>● *Eliminando [Bitdefender](#page-13-0) Antivirus for Mac* (p. 7)

# 1.1. Requisitos del Sistema

Puede instalar Bitdefender Antivirus for Mac en equipos Macintosh que ejecuten OS X Yosemite (10.10.5), OS X El Capitan (10.11.6), macOS Sierra (10.12.6), macOS High Sierra (10.13.6) o macOS Mojave (10.14 o posterior).

Su Mac también debe tener un mínimo de 1 GB de espacio disponible en disco duro.

Se requiere de una conexión a Internet para registrar y actualizar Bitdefender Antivirus for Mac.

### Cómo averiguar la versión de macOS y la información de hardware de su Mac

<span id="page-7-2"></span>Haga clic en el icono Apple en la esquina izquierda superior de la ventana y elija **Acerca de este Mac**. En la ventana que aparece puede ver la versión del sistema operativo y otra información útil. Haga clic en **Informe del sistema** para obtener información detallada sobre el hardware.

# 1.2. Instalando Bitdefender Antivirus for Mac

La app de Bitdefender Antivirus for Mac se puede instalar desde su cuenta Bitdefender de la siguiente manera:

- 1. Inicie sesión como administrador.
- 2. Diríjase a: <https://central.bitdefender.com>.
- 3. Inicie sesión en su cuenta de Bitdefender con su dirección de correo electrónico y contraseña.
- 4. Seleccione el panel **Mis dispositivos** y, a continuación, haga clic en **INSTALAR PROTECCIÓN**.
- 5. Escoja una de las dos opciones disponibles:

#### ● **Proteger este dispositivo**

- a. Seleccione esta opción y, a continuación, seleccione el propietario del dispositivo. Si el dispositivo pertenece a otra persona, haga clic en el botón correspondiente.
- b. Guarde el archivo de instalación.

#### ● **Proteger otros dispositivos**

- a. Seleccione esta opción y, a continuación, seleccione el propietario del dispositivo. Si el dispositivo pertenece a otra persona, haga clic en el botón correspondiente.
- b. Haga clic en **ENVIAR ENLACE DE DESCARGA**.
- c. Introduzca una dirección de correo electrónico en el campo correspondiente y haga clic en **ENVIAR CORREO ELECTRÓNICO**.

Tenga en cuenta que el enlace de descarga generado solo es válido durante las próximas 24 horas. Si caducase, debería generar uno nuevo siguiendo los mismos pasos.

- d. En el dispositivo en que desee instalar su producto Bitdefender, compruebe la cuenta de correo electrónico que introdujo y luego haga clic en el botón de descarga correspondiente.
- <span id="page-8-0"></span>6. Ejecute el producto Bitdefender que ha descargado.
- 7. Siga los pasos de la instalación.

### 1.2.1. Proceso de instalación

Para instalar Bitdefender Antivirus for Mac:

- 1. Haga clic en el archivo descargado. Se iniciará un asistente que le guiará a través del proceso de instalación.
- 2. Siga el asistente de instalación.

### Paso 1 - Ventana de Bienvenida

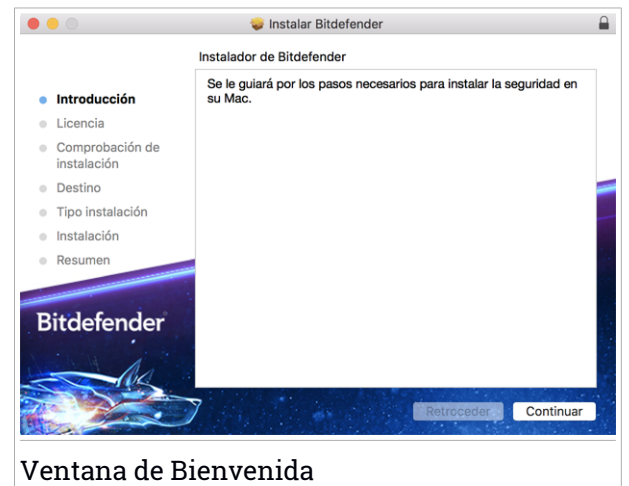

Haga clic en **Continuar**.

### Paso 2: Lea el Acuerdo de Suscripción

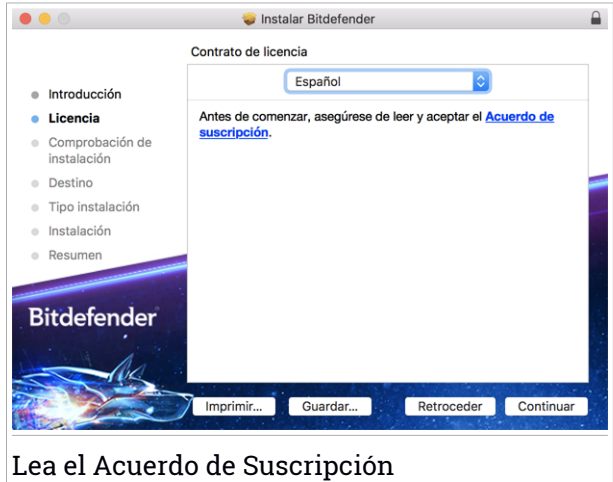

Antes de continuar con la instalación, debe aceptar el Acuerdo de suscripción. Dedique un momento a leerlo, dado que contiene los términos y condiciones bajo los cuales puede usar Bitdefender Antivirus for Mac.

Desde esta ventana también puede seleccionar el idioma en el que desea instalar el producto.

Haga clic en **Continuar** y, a continuación, haga clic en **Acepto**.

#### Importante

Si no está de acuerdo con estos términos, haga clic en **Continuar** y, a continuación, haga clic en **No acepto** para cancelar la instalación y salir del instalador.

### Paso 3 - Iniciar la instalación

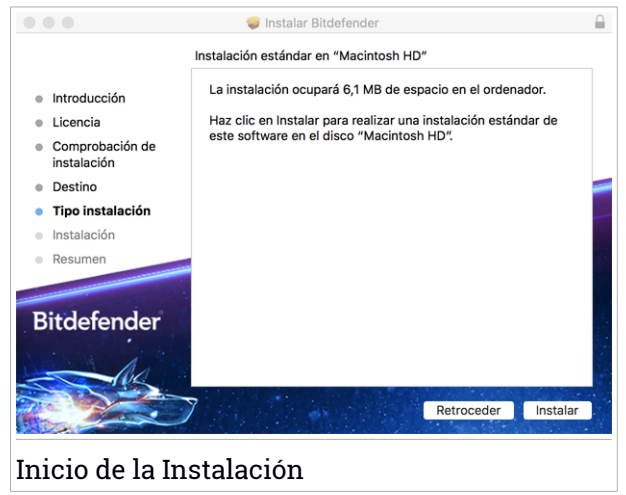

Bitdefender Antivirus for Mac se instalará en Macintosh HD/Library/Bitdefender. La ruta de instalación no se puede cambiar.

Haga clic en **Instalar** para iniciar la instalación.

### Paso 4 - Instalando Bitdefender Antivirus for Mac

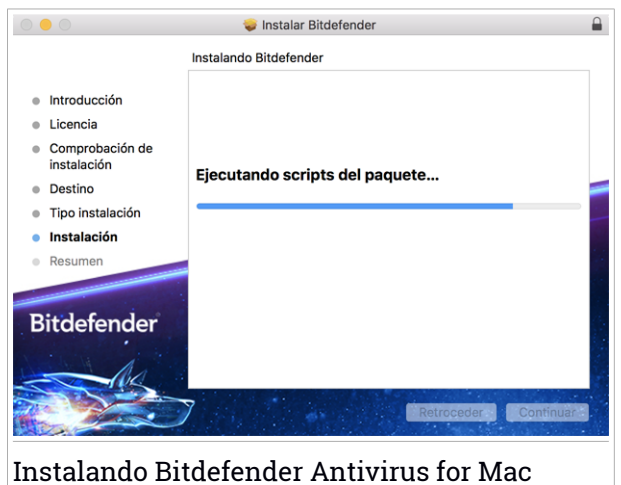

Espere hasta que finalice la instalación y, a continuación, haga clic en **Continuar**.

#### Paso 5 - Finalizar

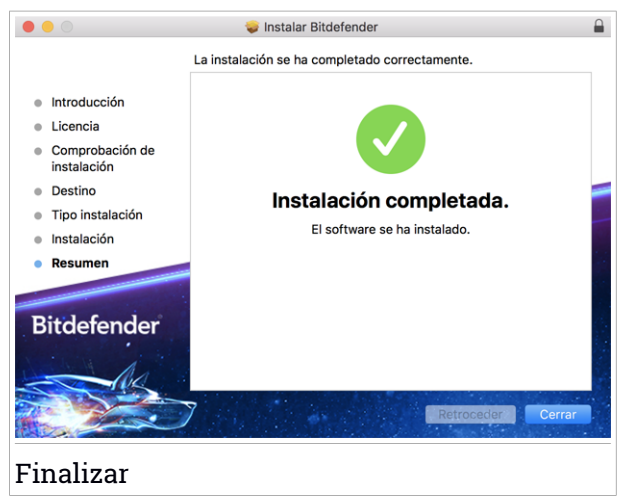

Haga clic en **Cerrar** para cerrar la ventana de instalación.

Ha finalizado el proceso de instalación.

#### Importante

- Si está instalando Bitdefender Antivirus for Mac en macOS High Sierra 10.13.0 o en una versión más reciente, aparecerá la notificación de **Bloqueo de extensión del sistema**. Esta notificación le informa de que las extensiones firmadas por Bitdefender han sido bloqueadas y deben activarse manualmente. Haga clic en **Aceptar** para continuar. En la ventana Bitdefender Antivirus for Mac que aparece, haga clic en el enlace **Seguridad y privacidad**. Haga clic en **Permitir** en la parte inferior de la ventana o seleccione Bitdefender SRL en la lista y, luego, haga clic en **Aceptar**
- Si está instalando Bitdefender Antivirus for Mac en macOS Mojave 10.14 o en una versión más reciente, aparecerá una notificación que le informa de que debe permitir manualmente que Bitdefender Antivirus for Mac cargue sus archivos en el sistema. Para continuar, haga clic en el enlace **Seguridad y privacidad** y, a continuación, haga clic en **Aceptar**. Haga clic en **Permitir** junto a Bitdefender SRL.

# <span id="page-13-0"></span>1.3. Eliminando Bitdefender Antivirus for Mac

Al ser una aplicación compleja, Bitdefender Antivirus for Mac puede ser eliminando de forma normal, arrastrando el icono de la aplicación de la carpeta de Aplicaciones a la Papelera.

Para eliminar Bitdefender Antivirus for Mac, siga estos pasos:

- 1. Abra una ventana del **Finder** y luego acceda a la carpeta Aplicaciones.
- 2. Abra la carpeta Bitdefender y, a continuación, haga doble clic en Desinstalador de Bitdefender.
- 3. Haga clic en **Desinstalar** y espere a que finalice el proceso.
- 4. Haga clic en **Cerrar** para terminar.

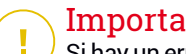

#### Importante

Si hay un error, puede contactar con Atención al Cliente de Bitdefendercomo se describe en *[Soporte](#page-55-1)* (p. 49).

### <span id="page-14-0"></span>2. INICIANDO

Este capítulo incluye los siguientes temas:

- *Acerca de [Bitdefender](#page-14-1) Antivirus for Mac* (p. 8)
- *Abrir [Bitdefender](#page-14-2) Antivirus for Mac* (p. 8)
- *Ventana [principal](#page-15-0) de la app* (p. 9)
- *[Icono](#page-16-0) de app del Dock* (p. 10)
- *Menú de [navegación](#page-17-0)* (p. 11)
- <span id="page-14-1"></span>● *Modo [oscuro](#page-17-1)* (p. 11)

# 2.1. Acerca de Bitdefender Antivirus for Mac

Bitdefender Antivirus for Mac es un potente analizador antivirus que puede detectar y eliminar todo tipo de software malicioso ("amenazas"), entre las que se incluyen:

- ransomware
- adware
- virus
- spyware
- Troyanos
- keyloggers
- gusanos

<span id="page-14-2"></span>Esta aplicación detecta y elimina no solo amenazas de Mac, sino también de Windows, con lo que se evita que envíe accidentalmente archivos infectados a su familia, amigos y compañeros de trabajo que usen PC.

### 2.2. Abrir Bitdefender Antivirus for Mac

Hay diferentes maneras de abrir Bitdefender Antivirus for Mac.

- Haga clic en el icono Bitdefender Antivirus for Macen el Launchpad.
- Haga clic en el icono **D**en la barra de menús y seleccione **Abrir la ventana principal**.
- Abra una ventana del Finder, acceda a Aplicaciones y haga doble clic en el icono de Bitdefender Antivirus for Mac.

#### Importante

La primera vez que abra Bitdefender Antivirus for Mac en macOS Mojave 10.14 o en una versión más reciente, aparecerá una recomendación de protección porque necesitamos permisos para analizar todo el sistema en busca de amenazas. Para otorgarnos dichos permisos, debe iniciar sesión como administrador y seguir los pasos que se exponen a continuación:

- 1. Haga clic en el enlace **Preferencias del sistema**.
- 2. Haga clic en el icono  $\bigcirc$  y, a continuación, introduzca sus credenciales de administrador.
- 3. Se abre una nueva ventana. Arrastre el archivo **BDLDaemon** a la lista de apps permitidas.

# <span id="page-15-0"></span>2.3. Ventana principal de la app

Bitdefender Antivirus for Mac satisface las necesidades tanto de los usuarios más técnicos como de los usuarios principiantes. Esta interfaz de usuario gráfica esta diseñada para satisfacer todas y cada una de las categorías de usuario.

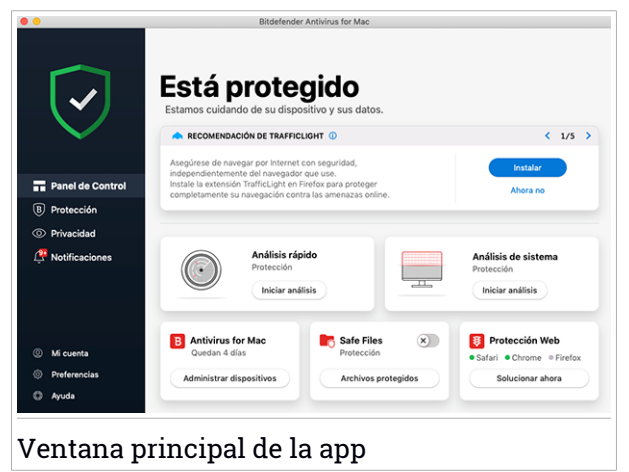

Para que conozca la interfaz de Bitdefender, se muestra en la parte superior izquierda un asistente introductorio con información detallada sobre cómo configurar y manejar el producto. Seleccione Seleccione el soporte de ángulo recto para continuar, u **Omitir recorrido** para cerrar el asistente.

La barra de estado en la parte superior de la ventana le informa sobre el estado de seguridad del sistema mediante mensajes explícitos y colores asociados. Si Bitdefender Antivirus for Mac no tiene avisos que presentar, la barra de estado es verde. Cuando se detecta un problema de seguridad, la barra de estado se pone roja. Para información detalla de incidencias y cómo repararlas, diríjase a *Reparar [Incidencias](#page-32-0)* (p. 26).

Para ofrecerle un funcionamiento eficaz y una mayor protección mientras lleva a cabo diferentes actividades, el **Autopilot de Bitdefender** actuará como su asesor de seguridad personal. Dependiendo de la actividad que realice, ya esté trabajando o haciendo pagos por Internet, el Autopilot de Bitdefender le ofrecerá recomendaciones contextuales basadas en el uso y las necesidades de su dispositivo. Esto le ayudará a descubrir y aprovechar las ventajas que le ofrecen las características incluidas en la app de Bitdefender Antivirus for Mac.

<span id="page-16-0"></span>Desde el menú de navegación del lado izquierdo, puede acceder a las secciones de Bitdefender para una configuración detallada y tareas administrativas avanzadas (pestañas**Protección** y**Privacidad**), notificaciones, su cuenta de [Bitdefender](#page-43-1) y el área de [Preferencias](#page-41-0). Además, puede ponerse en contacto con nosotros (pestaña **Ayuda**) para obtener ayuda en caso de tener alguna pregunta o si sucede algo inesperado.

# 2.4. Icono de app del Dock

El icono de Bitdefender Antivirus for Mac puede verse en el Dock en cuanto abre la aplicación. El icono del Dock le proporciona una manera fácil para analizar archivos y carpetas en busca de amenazas. Simplemente arrastre y suelte el archivo o la carpeta en el icono del Dock y el análisis comenzará inmediatamente.

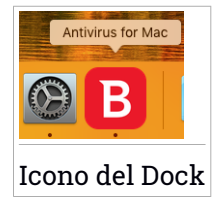

# <span id="page-17-0"></span>2.5. Menú de navegación

En el lado izquierdo de la interfaz de Bitdefender está el menú de navegación, que le permite acceder rápidamente a las características de Bitdefender que necesita para gestionar su producto. Las pestañas disponibles en esta área son las siguientes:

- **<sup>日</sup> Panel de control**. Desde aquí puede solucionar rápidamente los problemas de seguridad, ver recomendaciones según las necesidades de su sistema y sus patrones de uso, realizar acciones rápidas y acceder a su cuenta de Bitdefender para administrar los dispositivos que ha añadido a su suscripción de Bitdefender.
- **Protección**. Desde aquí puede poner en marcha análisis antivirus, añadir archivos a la lista de excepciones, proteger archivos y aplicaciones frente a ataques de ransomware, salvaguardar sus copias de seguridad de Time Machine y configurar su protección mientras navega por Internet.
- <sup>○</sup> Privacidad. Desde aquí, puede abrir la aplicación VPN de Bitdefender e instalar la extensión Anti-tracker en su navegador.
- **O**  $\overline{\mathcal{L}}$  **Notificaciones**. Desde aquí puede ver detalles sobre las acciones realizadas en los archivos analizados.
- **Mi cuenta**. Desde aquí puede acceder a su cuenta de Bitdefender para comprobar sus suscripciones y realizar tareas de seguridad en los dispositivos que administra. También dispone de información acerca de la cuenta de Bitdefender y de la suscripción en uso.
- **Preferencias**. Desde aquí puede configurar los ajustes de Bitdefender.
- <span id="page-17-1"></span>● **Ayuda**. Desde aquí, siempre que necesite ayuda para resolver cualquier incidencia con su producto de Bitdefender, puede ponerse en contacto con el servicio de soporte técnico. También puede enviarnos sus comentarios para ayudarnos a mejorar el producto.

### 2.6. Modo oscuro

Para proteger sus ojos del deslumbramiento mientras trabaja de noche o en condiciones de escasa iluminación, Bitdefender Antivirus for Mac ofrece el Modo oscuro para Mojave 10.14 y posterior. Se han optimizado los colores de la interfaz para que pueda usar su Mac sin forzar la vista. La interfaz de Bitdefender Antivirus for Mac se adapta según los ajustes de apariencia de su dispositivo.

# <span id="page-19-0"></span>3. PROTECCIÓN CONTRA SOFTWARE MALICIOSO

Este capítulo incluye los siguientes temas:

- *Buenas [Prácticas](#page-19-1)* (p. 13)
- *[Analizando](#page-20-0) Su Mac* (p. 14)
- *[Asistente](#page-21-0) del Análisis* (p. 15)
- *[Cuarentena](#page-22-0)* (p. 16)
- *Escudo de [Bitdefender](#page-23-0) (protección en tiempo real)* (p. 17)
- *[Excepciones](#page-24-0) de Análisis* (p. 18)
- *[Protección](#page-25-0) Web* (p. 19)
- *[Anti-tracker](#page-27-0)* (p. 21)
- *[Archivos](#page-29-0) seguros* (p. 23)
- *[Protección](#page-31-0) de Time Machine* (p. 25)
- *Reparar [Incidencias](#page-32-0)* (p. 26)
- <span id="page-19-1"></span>● *[Notificaciones](#page-33-0)* (p. 27)
- *[Actualizaciones](#page-34-0)* (p. 28)

### 3.1. Buenas Prácticas

Para mantener su sistema protegido contra las amenazas y evitarla infección accidental de otros sistemas, siga estas recomendaciones:

- Mantenga activado el **Escudo de Bitdefender** para permitir que Bitdefender Antivirus for Mac analice automáticamente los archivos del sistema.
- Mantenga Bitdefender Antivirus for Mac actualizado con la última información de amenazas y actualizaciones de producto.
- Compruebe y repare regularmente las incidencias reportadas por Bitdefender Antivirus for Mac. Para información detallada, diríjase a *[Reparar](#page-32-0) [Incidencias](#page-32-0)* (p. 26).
- Verifique el registro detallado de eventos relativos a la actividad de Bitdefender Antivirus for Mac en su equipo. Siempre que sucede algo relevante para la seguridad de su sistema o de sus datos, se añade un

nuevo mensaje al área de notificaciones de Bitdefender. Para más información, acceda a *[Notificaciones](#page-33-0)* (p. 27).

- También debería seguir estas recomendaciones:
	- Acostúmbrese a analizar los archivos que descargue de una fuente de almacenamiento externa (como por ejemplo una memoria USB o un CD), especialmente cuando desconoce el origen de los mismos.
	- Si tiene un archivo DMG, móntelo y analice su contenido (los archivos del volumen/imagen montado).

La vía fácil para analizar un archivo, una carpeta o un volumen es arrastrando&soltando sobre la ventana de Bitdefender Antivirus for Mac o al icono del Dock.

<span id="page-20-0"></span>No se requiere otra acción o configuración. Sin embargo, si lo desea, puede ajustar la configuración de la aplicación y las preferencias para satisfacer mejor sus necesidades. Para más información, diríjase a *[Preferencias](#page-41-0) de [Configuración](#page-41-0)* (p. 35).

# 3.2. Analizando Su Mac

Además de la característica **Escudo de Bitdefender**, que monitoriza regularmente las apps instaladas en el equipo en busca de síntomas de amenazas e impide que las nuevas amenazas entren en su sistema, puede analizar su Mac o archivos concretos siempre que desee.

La vía fácil para analizar un archivo, una carpeta o un volumen es arrastrando&soltando sobre la ventana de Bitdefender Antivirus for Mac o al icono del Dock. El asistente de análisis aparecerá y le guiará a través del proceso de análisis.

También puede iniciar un análisis de la siguiente manera:

- 1. Haga clic en **Protección** en el menú de navegación de la interfaz de Bitdefender.
- 2. Seleccione la pestaña **Antivirus**.
- 3. Haga clic en uno de los tres botones de análisis para iniciar el análisis deseado.
	- **Quick Scan**: busca amenazas en las ubicaciones más vulnerables de su sistema (por ejemplo, las carpetas que contienen los documentos,

descargas, descargas de correo electrónico y archivos temporales de cada usuario).

● **Análisis completo**: realiza una comprobación exhaustiva en busca de amenazas en todo el sistema. Todos los dispositivos montados se analizarán también.

# **Nota**

Dependiendo del tamaño de su disco duro, analizar todo el sistema puede tardar bastante (hasta una hora o incluso más). Para mejorar el rendimiento, se recomienda no ejecutar esta tarea mientras se estén llevando a cabo otras tareas que consuman muchos recursos (como por ejemplo la edición de vídeo).

Si lo prefiere, puede escoger no analizar determinados volúmenes montados añadiéndolos a la lista de [Excepciones](#page-24-0) en la ventana de Protección.

● **Análisis personalizado**: le ayuda a comprobarla existencia de amenazas en archivos, carpetas o volúmenes concretos.

<span id="page-21-0"></span>También puede iniciar un Quick Scan o un Análisis del sistema desde el panel de control.

# 3.3. Asistente del Análisis

Cuando inicie una análisis, aparecerá el asistente de Análisis de Bitdefender Antivirus for Mac.

Bitdefender Antivirus for Mac

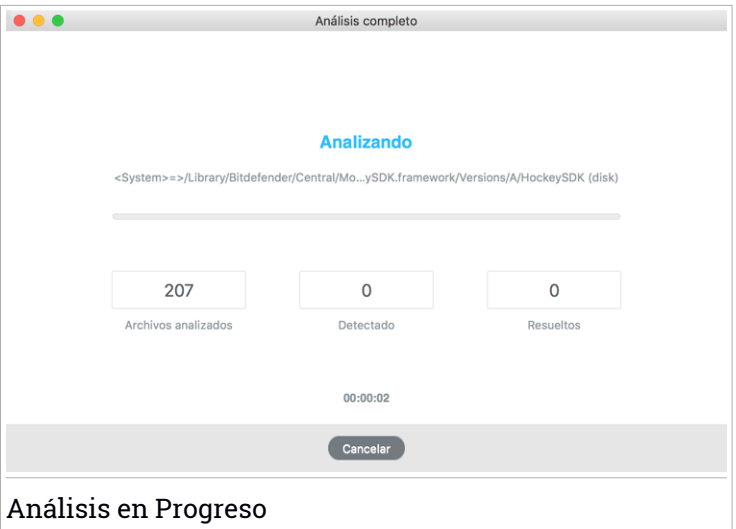

Durante cada análisis se muestra Información en tiempo real acerca de las amenazas detectadas y resueltas.

Espere a que Bitdefender Antivirus for Mac finalice el análisis.

<span id="page-22-0"></span>Nota El análisis puede llevar un tiempo, dependiendo de la complejidad del análisis.

### 3.4. Cuarentena

Bitdefender Antivirus for Mac le permite aislar los archivos infectados o sospechosos en una área segura, llamada cuarentena. Cuando una amenaza está aislada en la cuarentena no puede hacer daño alguno, al no poder ejecutarse ni leerse.

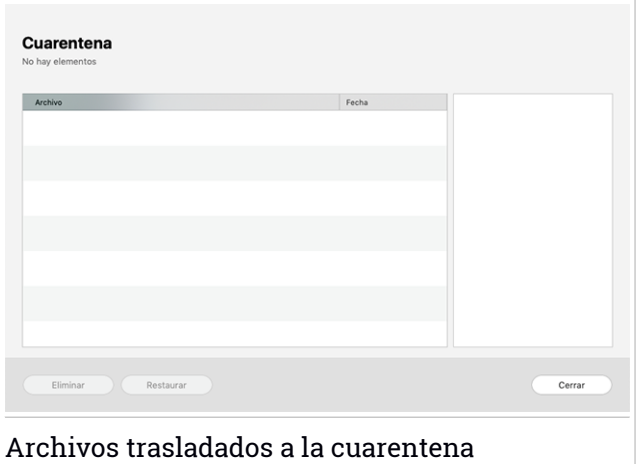

El apartado Cuarentena muestra todos los archivos actualmente aislados en la carpeta Cuarentena.

Para borrar un archivo de la cuarentena, selecciónelo y haga clic en **Eliminar**. Si desea restaurar una archivo en cuarentena a su ubicación original, selecciónelo y haga clic en **Restaurar**.

Para ver una lista con todos los elementos añadidos a la cuarentena:

- 1. Haga clic en **Protección** en el menú de navegación de la interfaz de Bitdefender.
- <span id="page-23-0"></span>2. Se abre la ventana **Antivirus**.

Haga clic en **Abrir** en el panel de **Cuarentena**.

# 3.5. Escudo de Bitdefender (protección en tiempo real)

Bitdefender brinda protección en tiempo real contra un amplio abanico de amenazas mediante el análisis de todas las apps instaladas, sus versiones actualizadas y archivos nuevos y modificados.

Para desactivar la protección en tiempo real:

- 1. Haga clic en **Preferencias** en el menú de navegación de la interfaz de Bitdefender.
- 2. Desactive **Bitdefender Residente** en la ventana **Protección**.

# Aviso

Se trata de una cuestión crítica para la seguridad de su sistema. Recomendamos desactivar la protección en tiempo real durante el menor tiempo posible. Si desactiva la protección en tiempo real, no estará protegido contra las amenazas.

# <span id="page-24-0"></span>3.6. Excepciones de Análisis

Si así lo desea, puede hacer que Bitdefender Antivirus for Mac no analice ciertos archivos, carpetas o incluso un volumen entero. Por ejemplo, quizá querría excluir del análisis:

- Archivos que han sido identificados por error como infectados (conocidos como falsos positivos)
- Archivos que provocan errores de análisis
- Hacer copia de seguridad de los volúmenes

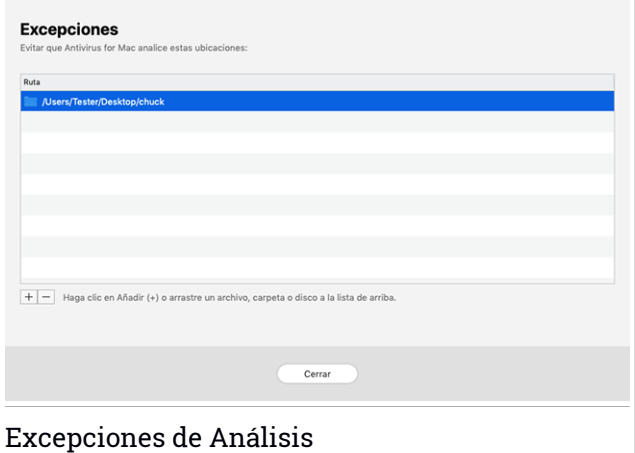

La lista de excepciones contiene las rutas que se han exceptuado del análisis.

Para acceder a la lista de excepciones:

- 1. Haga clic en **Protección** en el menú de navegación de la interfaz de Bitdefender.
- 2. Se abre la ventana **Antivirus**.

Haga clic en **Abrir** en el panel de **Excepciones**.

Existen dos modos de establecer una excepción de análisis:

- Arrastrar y soltar un archivo, carpeta o volumen sobre la lista de excepciones.
- Hacer clic en el botón etiquetado con el signo más (+), ubicado bajo la lista de excepciones. Luego, escoja el archivo, carpeta o volumen que desee exceptuar del análisis.

<span id="page-25-0"></span>Para eliminar una excepción de análisis, selecciónela en la lista y haga clic en el botón etiquetado con el signo menos (-), ubicado bajo la lista de excepciones.

# 3.7. Protección Web

Bitdefender Antivirus for Mac utiliza las extensiones TrafficLight para proteger completamente su navegación Web. Las extensiones TrafficLight interceptan, procesan y filtran todo el tráfico Web, bloqueando cualquier contenido malicioso.

Las extensiones funcionan y se integran con los siguientes navegadores: Mozilla Firefox, Google Chrome y Safari.

### Habilitación de extensiones TrafficLight

Para habilitar las extensiones de TrafficLight:

- 1. Haga clic en **Reparar ahora** en la tarjeta de **Protección web** del panel de control.
- 2. Se abre la ventana **Protección web**.

Aparece el navegador detectado que tiene instalado en su sistema. Para instalar la extensión Linkchecker en su navegador, haga clic en **Obtener extensión**.

3. Se le redirige a:

<https://bitdefender.com/solutions/trafficlight.html>

- 4. Seleccione **Descarga gratuita**.
- 5. Siga los pasos para instalar la extensión TrafficLight correspondiente a su navegador.

### Ajustes de administración de extensiones

Hay toda una serie de funciones disponibles para protegerle frente a todo tipo de amenazas que pueda encontrar mientras navega por la Web. Para acceder a ellos, haga clic en el icono TrafficLight junto a la configuración de su navegador y, a continuación, haga clic en **Ajustes**:

#### ● **Ajustes de Bitdefender TrafficLight**

- Filtro de amenazas avanzadas: Evita que acceda a sitios web empleados para ataques de phishing, fraudes y malware.
- Detector de rastreadores: Detecta rastreadores en las páginas web que visita y le mantiene informado sobre su presencia.
- Analizador de búsquedas: Proporciona una advertencia anticipada sobre sitios web peligrosos presentes en sus resultados de búsquedas.

En caso de que todos los conmutadores de ajuste estén desactivados, no se analizará ningún sitio web.

#### ● **Lista blanca**

Se pueden exceptuar sitios web del análisis de los motores de Bitdefender. En el campo correspondiente, escriba el nombre del sitio web que desea añadir a la lista de excepciones y, a continuación, haga clic en **AÑADIR**.

No se mostrará ninguna advertencia en caso de que haya amenazas en las páginas exceptuadas. Por eso solo debería añadir a esta lista sitios web en los que confíe plenamente.

### Calificación de páginas y alertas

Dependiendo de la clasificación que TrafficLight otorgue a la página Web que esté viendo, mostrará en su área uno de los iconos siguientes:

Esta página es segura. Puede seguir trabajando.

Esta página web puede albergar contenido peligroso. Tenga cuidado si desea visitarla.

Debe abandonar la página web de inmediato, ya que contiene malware u otras amenazas.

En Safari, el fondo de los iconos de TrafficLight es negro.

# <span id="page-27-0"></span>3.8. Anti-tracker

Muchos sitios web que visita utilizan rastreadores para recopilar información sobre su comportamiento, ya sea para compartirla con empresas de terceros o para mostrarle anuncios más relevantes para usted. De esta forma, los propietarios de sitios web obtienen dinero para poder brindarle contenidos gratuitos o seguir operando. Además de recopilar información, los rastreadores pueden ralentizar su navegación o desperdiciar su ancho de banda.

Con la extensión Bitdefender Anti-tracker activada en su navegador evita que le rastreen, para mantener la privacidad de sus datos mientras navega y acelerar el tiempo de carga de los sitios web.

La extensión de Bitdefender es compatible con los siguientes navegadores:

- Google Chrome
- Mozilla Firefox
- Safari

Los rastreadores que detectamos se agrupan en las siguientes categorías:

- **Publicidad**: Se utilizan para analizar el tráfico del sitio web, el comportamiento de los usuarios o los patrones de tráfico de los visitantes.
- **Interacción con el cliente**: Se utilizan para medir la interacción del usuario con diferentes sistemas de entrada, como pueden ser un chat o un formulario de soporte.
- **Esencial**: Se utilizan para monitorizar las funciones críticas de la página web.
- **Análisis del sitio**: Se utilizan para recopilar datos sobre el uso de la página web.
- **Redes sociales**: Se utilizan para monitorizar la audiencia, actividad e interacción del usuario con diferentes plataformas de redes sociales.

### Activación de Bitdefender Anti-tracker

Para activar la extensión Bitdefender Anti-tracker en su navegador:

- 1. Haga clic en **Privacidad** en el menú de navegación de la interfaz de Bitdefender.
- 2. Seleccione la pestaña **Anti-tracker**.

<span id="page-28-0"></span>3. Haga clic en **Habilitar extensión** junto al navegador para el cual desee activar la extensión.

### 3.8.1. Interfaz de Anti-tracker

Cuando se activa la extensión Bitdefender Anti-tracker, aparece el icono junto a la barra de búsqueda en su navegador. Cada vez que visita un sitio web, puede observar un contador en el icono, que hace referencia a los rastreadores detectados y bloqueados. Para ver más información sobre los rastreadores bloqueados, haga clic en el icono para abrir la interfaz. Además del número de rastreadores bloqueados, puede ver el tiempo necesario para cargar la página y las categorías a las que pertenecen los rastreadores detectados. Para ver la lista de sitios web que le están rastreando, haga clic en la categoría deseada.

Para que Bitdefender deje de bloquear los rastreadores del sitio web que visita actualmente, haga clic en **Pausar la protección en este sitio web**. Este ajuste solo se aplica mientras tenga abierto el sitio web y se revertirá a su estado inicial cuando lo cierre.

<span id="page-28-1"></span>Para permitir a los rastreadores de determinada categoría monitorizar su actividad, haga clic en la actividad deseada y luego en el botón correspondiente. Si cambia de parecer, haga clic nuevamente en el mismo botón.

### 3.8.2. Desactivación de Bitdefender Anti-tracker

Para desactivar la extensión Bitdefender Anti-tracker en su navegador:

- 1. Abra su navegador Web.
- 2. Haga clic en el icono  $\bigcirc$  junto a la barra de direcciones de su navegador.
- <span id="page-28-2"></span>3. Haga clic en el icono  $\overset{\text{\normalsize \textcircled{\tiny \textsc{Q}}}}{\circ}$  de la esquina superior derecha.
- 4. Utilice el conmutador correspondiente para desactivarlo.

El icono de Bitdefender se vuelve gris.

### 3.8.3. Permitir el rastreo de un sitio web

Si desea que se le rastree cuando visita determinado sitio web, puede añadir su dirección a las excepciones de la siguiente manera:

- 1. Abra su navegador Web.
- 2. Haga clic en el icono  $\bigcirc$  junto a la barra de búsqueda.
- 3. Haga clic en el icono  $\stackrel{\{\circlearrowright\}}{\leadsto}$  de la esquina superior derecha.
- 4. Si se encuentra en el sitio web que desea añadir a las excepciones, haga clic en **Añadir el sitio web actual a la lista**.

<span id="page-29-0"></span>Si desea añadir otro sitio web, escriba su dirección en el campo correspondiente y, a continuación, haga clic en  $\color{red}\bullet\color{black}$ .

# 3.9. Archivos seguros

Elransomware es un software malicioso que ataca a los sistemas vulnerables y los bloquea, con el fin de solicitar dinero al usuario a cambio de permitirle recuperar el control de su sistema. Este software malicioso actúa astutamente, mostrando mensajes falsos para que el usuario entre en pánico, instándole a efectuar el pago solicitado.

Gracias a la última tecnología, Bitdefender garantiza la integridad del sistema protegiéndolo contra ataques de ransomware sin afectar a su rendimiento. No obstante, puede que también desee evitar que apps que no sean de fiar accedan a sus archivos personales, como documentos, fotos o películas. Con Archivos seguros de Bitdefender puede poner a salvo sus archivos personales y configurar qué apps tienen permiso para realizar cambios en los archivos protegidos y cuáles no.

Para añadir posteriormente archivos al entorno protegido:

- 1. Haga clic en **Protección** en el menú de navegación de la interfaz de Bitdefender.
- 2. Seleccione la pestaña **Contra ransomware**.
- 3. Haga clic en **Archivos protegidos** en el área de Archivos seguros.
- 4. Hacer clic en el botón etiquetado con el signo más (+), ubicado bajo la lista de archivos protegidos. A continuación, elija el archivo, la carpeta o el volumen que desea proteger en caso de que sufra un ataque de ransomware.

Para evitar que el sistema se ralentice, le recomendamos que añada un máximo de treinta carpetas, o que guarde varios archivos en una sola carpeta. Las carpetas Imágenes, Documentos, Escritorio y Descargas están protegidas por defecto contra los ataques.

### **Nota**

Se pueden proteger carpetas personalizadas solo para los usuarios actuales. No se pueden añadir al entorno de protección discos externos, archivos de aplicaciones y del sistema.

<span id="page-30-0"></span>Se le informará cada vez que una aplicación desconocida con un comportamiento inusual intente modificar los archivos que ha añadido. Haga clic en **Permitir** o **Bloquear** para añadirlo a la lista de [Aplicaciones](#page-30-0) [administradas](#page-30-0).

### 3.9.1. Aplicaciones administradas

Puede que las aplicaciones que intenten cambiar o borrar archivos protegidos se identifiquen como potencialmente poco fiables y se añadan a la lista de aplicaciones bloqueadas. Si se bloquease una aplicación y estuviese seguro de que su comportamiento es el adecuado, puede permitirla siguiendo estos pasos:

- 1. Haga clic en **Protección** en el menú de navegación de la interfaz de Bitdefender.
- 2. Seleccione la pestaña **Contra ransomware**.
- 3. Haga clic en **Acceso a aplicaciones** en el área de Archivos seguros.
- 4. Cambie el estado a Permitir junto a la aplicación bloqueada.

Las aplicaciones fijadas en Permitir también se pueden pasar a estado Bloqueado.

Utilice el método de arrastrar y soltar o haga clic en el signo más (+) para añadir más apps a la lista.

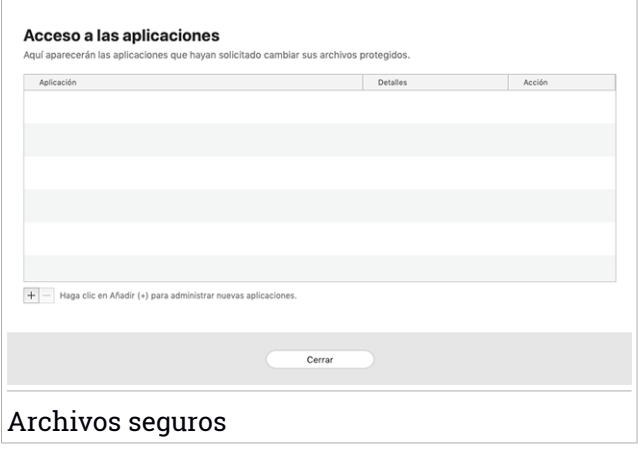

# <span id="page-31-0"></span>3.10. Protección de Time Machine

La Protección de Time Machine de Bitdefender actúa como una capa adicional de seguridad para su unidad de copia de seguridad, incluyendo todos los archivos que haya decidido almacenar en ella, al bloquear el acceso desde cualquier fuente externa. En caso de que un ransomware cifrara los archivos que tiene almacenados en su unidad de Time Machine, podría recuperarlos sin tener que pagar el rescate solicitado.

En caso de que necesite restaurar elementos de una copia de seguridad de Time Machine, consulte la página de soporte técnico de Apple para obtener instrucciones.

### Activación y desactivación de la Protección de Time Machine

Para activar o desactivar la Protección de Time Machine:

- 1. Haga clic en **Protección** en el menú de navegación de la **interfaz de Bitdefender**.
- 2. Seleccione la pestaña **Contra ransomware**.
- 3. Active o desactive el conmutador de **Protección de Time Machine**.

# <span id="page-32-0"></span>3.11. Reparar Incidencias

Bitdefender Antivirus for Mac automáticamente detecta y le informa sobre una serie de incidencias que pueden afectar a la seguridad de su sistema y sus datos. De esta forma, puede evitar fácilmente y a tiempo riesgos para la seguridad.

La reparación de incidencias indicadas por Bitdefender Antivirus for Mac es una manera rápida y sencilla de asegurarse una magnífica protección de su sistema y de sus datos.

Los problemas detectados incluyen:

- No se ha descargado de nuestros servidores la nueva actualización de la información de amenazas.
- Se han detectado amenazas en su sistema y el producto no puede desinfectarlas automáticamente.
- La protección en tiempo real está desactivada.

Para comprobar y reparar las incidencias detectadas:

- 1. Si Bitdefender no tiene avisos que presentar, la barra de estado es verde. Cuando se detecta un problema de seguridad, la barra de estado se pone roja.
- 2. Compruebe la descripción para más información.
- 3. Si se detecta un problema, haga clic en el botón correspondiente para adoptar medidas.

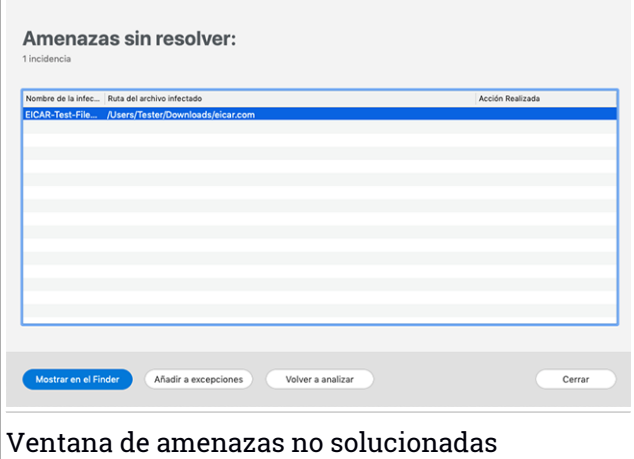

La lista de amenazas no resueltas se actualiza tras cada análisis del sistema, independientemente de si el análisis se ha realizado automáticamente en segundo plano o si lo ha iniciado usted.

Puede escoger adoptar las siguientes medidas respecto a las amenazas no solucionadas:

- Eliminar manualmente. Lleve a cabo esta acción para eliminar manualmente las infecciones.
- <span id="page-33-0"></span>● Añadir a [excepciones.](#page-24-0) Esta acción no está disponible para amenazas encontradas dentro de archivos comprimidos.

### 3.12. Notificaciones

Bitdefender mantiene un registro detallado de los eventos relacionados con la actividad en su PC. Siempre que ocurra algo relevante respecto a la seguridad de su sistema o información, se añadirá un nuevo mensaje a las Notificaciones de Bitdefender, de forma parecida a un nuevo e-mail apareciendo en su bandeja de entrada.

Las notificaciones son una herramienta importante en la supervisión y la gestión de la protección de Bitdefender. Por ejemplo, puede comprobar fácilmente si la actualización se realizó correctamente, si se encontraron vulnerabilidades o amenazas en su equipo, etc. Además, si es necesario puede realizar acciones adicionales o cambiar las acciones que Bitdefender ha llevado a cabo.

Para acceder al registro de notificaciones, haga clic en **Notificaciones** en el menú de navegación de la interfaz de Bitdefender. Cada vez que se produce

un evento crítico, se puede ver un contador en el icono

Dependiendo del tipo y la gravedad, las notificaciones se agrupan en:

- Los eventos **críticos** indican problemas críticos. Debe verificarlos inmediatamente.
- Los eventos de **Advertencia** indican incidencias no críticas. Cuando tenga tiempo debería comprobarlas y repararlas.
- Los eventos de **Información** indican operaciones que se han completado con éxito.

Haga clic en cada pestaña para obtener más información sobre los eventos generados. Con un simple clic en el título de cada evento se muestran algunos detalles: una breve descripción, la medida que Bitdefender adoptó cuando este se produjo, y la fecha y hora en que ocurrió. Si fuera necesario pueden proporcionarse opciones con el fin de tomar nuevas medidas.

<span id="page-34-0"></span>Para ayudar a administrar fácilmente los eventos registrados, la ventana de Notificaciones proporciona opciones para eliminar o marcar como leídos todos los eventos en esta sección.

# 3.13. Actualizaciones

Todos los días se encuentran e identifican nuevas amenazas. Por este motivo es muy importante mantener Bitdefender Antivirus for Mac al día con las últimas actualizaciones de información de amenazas.

La actualización de información de amenazas se realiza al instante, reemplazándose progresivamente los archivos que haya que actualizar. De este modo, la actualización no afecta al funcionamiento del producto y, al mismo tiempo, se evita cualquier riesgo.

- Si Bitdefender Antivirus for Mac está actualizado, este puede detectar las últimas amenazas descubiertas y limpiar los archivos infectados.
- Si Bitdefender Antivirus for Mac no está actualizado, no podrá detectar y eliminar las últimas amenazas descubiertas por los laboratorios de Bitdefender.

### <span id="page-35-0"></span>3.13.1. Solicitando una Actualización

Puede solicitar una actualización manualmente en cualquier momento.

Se requiere conexión a Internet con el fin de comprobar las actualizaciones disponibles y descargarlas.

Para solicitar una actualización manual:

- 1. Haga clic en el botón **Acciones** en la barra de menús.
- 2. Elija **Actualizar la base de datos de información de amenazas**.

Como alternativa, puede solicitar manualmente una actualización pulsando  $CMD + H$ 

<span id="page-35-1"></span>Puede ver el progreso de actualización y archivos descargados.

### 3.13.2. Obteniendo Actualizaciones a través de un Servidor Proxy

Bitdefender Antivirus for Mac puede actualizar solo a través de servidores proxy que no requiere autenticación. No tiene que configurar ninguna configuración del programa.

<span id="page-35-2"></span>Si se conecta a Internet a través de un servidor proxy que requiera autenticación, debe pasar regularmente a una conexión directa a Internet para obtener actualizaciones de la información de amenazas.

### 3.13.3. Actualice a una nueva versión

De vez en cuando, lanzamos actualizaciones de producto para añadir nuevas características y mejoras o solucionar deficiencias del producto. Estas actualizaciones podrían requerir un reinicio del sistema para dar paso a la instalación de nuevos archivos. De forma predeterminada, si una actualización precisa un reinicio del equipo, Bitdefender Antivirus for Mac seguirá funcionando con los archivos anteriores hasta que se reinicie el sistema. Así, el proceso de actualización no interferirá con el trabajo del usuario.

Cuando se complete una actualización del producto, una ventana emergente le informará de que debe reiniciar el sistema. Si no lee esta notificación, puede también hacer clic en **Reiniciar para actualizar** en la barra de menús o reiniciar manualmente el sistema.

### <span id="page-36-0"></span>3.13.4. Encontrar información sobre Bitdefender Antivirus for Mac

Para hallar información sobre la versión de Bitdefender Antivirus for Mac que ha instalado, acceda a la ventana **Acerca de**. En la misma ventana, puede acceder al Acuerdo de suscripción, la Política de privacidad y las Licencias de código abierto y leer estos documentos.

Para acceder a la ventana Acerca de:

- 1. Abrir Bitdefender Antivirus for Mac.
- 2. Haga clic en Bitdefender Antivirus for Mac en la barra de menús y seleccione **Acerca de Antivirus for Mac**.

# <span id="page-37-0"></span>4. VPN

Este capítulo incluye los siguientes temas:

- *[Acerca](#page-37-1)* de *VPN* (p. 31)
- *[Abrir](#page-37-2) VPN* (p. 31)
- *[Interfaz](#page-38-0)* (p. 32)
- <span id="page-37-1"></span>● *[Suscripciones](#page-40-0)* (p. 34)

# 4.1. Acerca de VPN

Con Bitdefender VPN puede mantener la privacidad de sus datos personales cada vez que se conecta a redes inalámbricas inseguras de aeropuertos, centros comerciales, cafeterías u hoteles. De esta forma, se pueden evitar situaciones desafortunadas como el robo de datos personales o que piratas informáticos intenten acceder a la dirección IP de su dispositivo.

La VPN actúa como túnel entre su dispositivo y la red a la que se conecta, para proteger su conexión, cifrar los datos mediante algoritmos de nivel bancario y ocultar su dirección IP dondequiera que esté. Su tráfico se redirige a través de un servidor independiente, lo que hace que su dispositivo sea casi imposible de identificar entre la infinidad de dispositivos que utilizan nuestros servicios. Además, mientras está conectado a Internet a través de Bitdefender VPN, puede acceder a contenidos que normalmente están restringidos en determinadas zonas.

#### Nota

<span id="page-37-2"></span>Algunos países practican la censura de Internet y, por lo tanto, el uso de las VPN en su territorio está prohibido por la ley. Para evitar responsabilidades legales, puede que aparezca un mensaje de advertencia cuando trate de utilizar la app Bitdefender VPN por primera vez. Al seguir haciendo uso de esa app, confirma que es consciente de las regulaciones nacionales aplicables y de los riesgos a los que podría exponerse.

# 4.2. Abrir VPN

Hay tres formas de abrir la aplicación de Bitdefender VPN:

● Haga clic en **Privacidad** en el menú de navegación de la **interfaz de Bitdefender**.

Haga clic en **Abrir** en la tarjeta de Bitdefender VPN.

 $\bullet$  Haga clic en el icono  $\mathcal O$  de la barra de menús.

● Acceda a la carpeta Aplicaciones, abra la carpeta Bitdefender y, a continuación, haga doble clic en el icono de Bitdefender VPN.

La primera vez que abra la aplicación, se le pedirá permiso para que Bitdefender añada configuraciones. Al permitir que Bitdefender añada configuraciones, acepta que toda la actividad de red de su dispositivo se podrá filtrar o monitorizar cuando use la aplicación de VPN.

#### <span id="page-38-0"></span>Nota

La app Bitdefender VPN solo se puede instalar en macOS Sierra (10.12.6), macOS High Sierra (10.13.6) o macOS Mojave (10.14 o posterior).

### 4.3. Interfaz

La interfaz de VPN muestra el estado de la app: conectada o desconectada. Para los usuarios con la versión gratuita, Bitdefender configura automáticamente la ubicación del servidor a la más apropiada, mientras que los usuarios premium tienen la posibilidad de cambiar la ubicación del servidor al que deseen conectarse escogiéndola en la lista **SELECCIONAR UBICACIÓN**. Para más información sobre las suscripciones a VPN, consulte *[Suscripciones](#page-40-0)* (p. 34).

Para conectarse o desconectarse, basta con hacer clic en el estado que se muestra en la parte superior de la pantalla. El icono de la barra de menús aparece en negro cuando VPN está conectado y en blanco cuando no.

### Bitdefender Antivirus for Mac

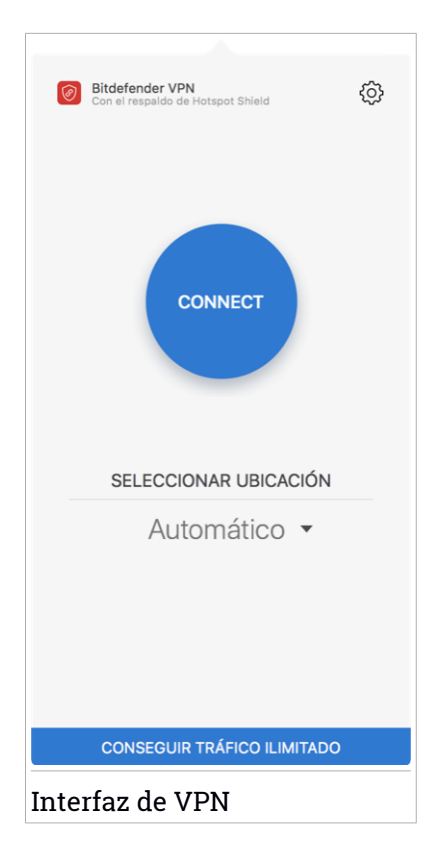

Mientras está conectado, el tiempo transcurrido se muestra en la parte inferior de la interfaz. Para acceder a más opciones, haga clic en el icono  $\circledcirc$ de la zona superior derecha:

- **Mi cuenta**: se muestran los detalles sobre su cuenta de Bitdefender y su suscripción a VPN. Haga clic en **Cambiar cuenta** si desea iniciar sesión con otra distinta.
- **Ajustes**: puede personalizar el comportamiento de su producto según sus necesidades:
	- Configurar la VPN para que se ejecute al iniciar el sistema.
	- Recibir notificaciones cuando la VPN se conecta o desconecta automáticamente.
- **Actualizar a Premium**: si utiliza la versión gratuita, puede actualizar al plan premium desde aquí. Haga clic en **ACTUALIZAR AHORA** para acceder a una página web desde donde podrá adquirir una suscripción.
- **Soporte**: se le redirige a la plataforma de nuestro Centro de soporte, donde puede leer un artículo sobre cómo usar Bitdefender VPN.
- **Acerca de** : Muestra información acerca de la versión instalada.
- <span id="page-40-0"></span>● **Salir**: para salir de la app.

# 4.4. Suscripciones

Bitdefender VPN ofrece de forma gratuita una cuota diaria de tráfico de 200 MB por dispositivo para proteger su conexión cada vez que lo necesite y le conecta automáticamente a la ubicación del servidor óptimo.

Para disfrutar de tráfico y acceso ilimitado a contenidos en todo el mundo y elegir la ubicación del servidor que desee, actualice a la versión premium.

Puede actualizar a la versión Bitdefender Premium VPN en cualquier momento tocando el botón **CONSEGUIR TRÁFICO ILIMITADO** disponible en la interfaz del producto.

La suscripción Bitdefender Premium VPN es independiente de la suscripción a Bitdefender Antivirus for Mac, lo que significa que podrá usarla en toda su extensión independientemente del estado de la suscripción de su seguridad. En caso de que caduque la suscripción a Bitdefender Premium VPN, pero la de Bitdefender Antivirus for Mac siga activa, se le revertirá al plan gratuito.

Bitdefender VPN es un producto multiplataforma, disponible en productos Bitdefender compatibles con Windows, macOS, Android y iOS. Una vez que actualice al plan premium, podrá usar su suscripción en todos los productos, siempre que inicie sesión con la misma cuenta de Bitdefender.

# <span id="page-41-0"></span>5. PREFERENCIAS DE CONFIGURACIÓN

Este capítulo incluye los siguientes temas:

- *[Preferencias](#page-41-1) de Acceso* (p. 35)
- *[Preferencias](#page-41-2) de protección* (p. 35)
- *[Preferencias](#page-42-0) avanzadas* (p. 36)
- <span id="page-41-1"></span>● *Ofertas [especiales](#page-42-1)* (p. 36)

# 5.1. Preferencias de Acceso

Para abrir la ventana de Preferencias de Bitdefender Antivirus for Mac:

- 1. Realice una de estas acciones:
	- Haga clic en **Preferencias** en el menú de navegación de la interfaz de Bitdefender.
	- Haga clic en la barra de menú de Bitdefender Antivirus for Mac y escoja **Preferencias**.
	- Presione el comando coma(,).

# <span id="page-41-2"></span>5.2. Preferencias de protección

La ventana de preferencias de protección le permite configurar el procedimiento general de análisis. Puede configurar las acciones a realizar en los archivos infectados y sospechosos detectados y otros ajustes generales.

● **Escudo de Bitdefender.** El Escudo de Bitdefender brinda protección en tiempo real contra un amplio abanico de amenazas mediante el análisis de todas las apps instaladas, sus versiones actualizadas y archivos nuevos y modificados. Le recomendamos que no desactive el Escudo de Bitdefender, pero de ser necesario, hágalo durante el menor tiempo posible. Si desactiva el Escudo de Bitdefender, no estará protegido contra las amenazas.

● **Analizar archivos nuevos y modificados.** Seleccione esta casilla para que Bitdefender Antivirus for Mac analice sólo archivos que no han sido analizados antes o estos han sido modificados desde el último análisis.

Puede optar por no aplicar este ajuste al análisis personalizado y al de arrastrar y soltar dejando sin marcar la casilla de verificación correspondiente.

● **No analizar el contenido de las copias de seguridad.** Seleccione esta casilla de verificación para excluir del análisis los archivos de copia de seguridad. Si posteriormente se restauran los archivos infectados, Bitdefender Antivirus for Mac los detectará automáticamente y adoptará las medidas oportunas.

# <span id="page-42-0"></span>5.3. Preferencias avanzadas

Puede elegir una acción general para todas las incidencias y elementos sospechosos hallados durante un proceso de análisis.

#### **Acción para elementos infectados**

**Intentar desinfectar o mover a la cuarentena**: Si se detectan archivos infectados, Bitdefender intentará desinfectarlos (eliminando el código malicioso).

**No realizar ninguna acción**: No se realizará ninguna acción sobre los archivos detectados.

#### **Acción para elementos sospechosos**

**Mover archivos a la cuarentena**: Si se detectan archivos sospechosos, Bitdefender los moverá a la cuarentena.

<span id="page-42-1"></span>**No realizar ninguna acción**: No se realizará ninguna acción sobre los archivos detectados.

# 5.4. Ofertas especiales

Cuando haya ofertas promocionales disponibles, el producto Bitdefender está configurado para que se lo notifique mediante una ventana emergente. Esto le da la oportunidad de beneficiarse de precios ventajosos y mantener sus dispositivos protegidos durante un mayor período de tiempo.

Para activar o desactivar las notificaciones de ofertas especiales:

- 1. Haga clic en **Preferencias** en el menú de navegación de la interfaz de Bitdefender.
- 2. Seleccione la pestaña **Otros**.
- 3. Active o desactive el conmutador **Mis ofertas**.

La opción **Mis ofertas** está habilitada por defecto.

# <span id="page-43-0"></span>6. BITDEFENDER CENTRAL

Este capítulo incluye los siguientes temas:

- *Acerca de [Bitdefender](#page-43-1) Central* (p. 37)
- *Mis [suscripciones](#page-46-1)* (p. 40)
- <span id="page-43-1"></span>● *Mis [dispositivos](#page-47-1)* (p. 41)

# 6.1. Acerca de Bitdefender Central

Bitdefender Central es la plataforma en la que tiene acceso a los servicios y características online del producto y desde donde puede realizar de forma remota tareas importantes en los dispositivos en los que está instalado Bitdefender. Puede iniciar sesión en su cuenta de Bitdefender desde cualquier equipo conectado a Internet accediendo a <https://central.bitdefender.com> o directamente desde la app Bitdefender Central en dispositivos iOS y Android.

Para instalar la app de Bitdefender Central en sus dispositivos:

- **En Android**: Busque Bitdefender Central en Google Play y luego descargue e instale la app. Siga los pasos necesarios para finalizar la instalación.
- **En iOS**: Busque Bitdefender Central en App Store y luego descargue e instale la app. Siga los pasos necesarios para finalizar la instalación.

Una vez que haya iniciado sesión, puede empezar por hacer lo siguiente:

- Descargue e instale Bitdefender en los sistemas operativos Windows, iOS, macOS y Android. Los productos disponibles para su descarga son:
	- Bitdefender Antivirus for Mac
	- La línea de productos de Windows de Bitdefender
	- Bitdefender Mobile Security para Android
	- Bitdefender Mobile Security for iOS
- Administrar y renovar sus suscripciones de Bitdefender.
- Añadir nuevos dispositivos a su red y administrarlos desde cualquier lugar.

# <span id="page-44-0"></span>6.2. Acceso a Bitdefender Central

Existen varias formas de acceder Bitdefender Central. Dependiendo de la tarea que desee realizar, puede optar por cualquiera de las siguientes posibilidades:

● Desde la interfaz principal de Bitdefender Antivirus for Mac:

1. Haga clic en el enlace **Ir a su cuenta** de la parte inferior derecha de la pantalla.

● Desde su navegador Web:

- 1. Abra un navegador Web en cualquier dispositivo con acceso a internet.
- 2. Diríjase a: <https://central.bitdefender.com>.
- 3. Inicie sesión en su cuenta con su dirección de correo electrónico y contraseña.

● Desde su dispositivo Android o iOS:

Abra la app Bitdefender Central que ha instalado.

#### <span id="page-44-1"></span>Nota

En este material, hemos incluido las opciones que puede encontrar en la interfaz web.

### 6.3. Autenticación en dos fases

El método de autenticación en dos fases aporta una capa adicional de seguridad a su cuenta de Bitdefender, ya que requiere un código de autenticación además de sus credenciales de inicio de sesión. De esta manera, evitará la toma de control de la cuenta y mantendrá alejados ciertos tipos de ataques informáticos, como los de registradores de pulsaciones de teclas, los de fuerza bruta o los de diccionario.

### Activar la autenticación en dos fases

Al habilitar la autenticación en dos fases, su cuenta de Bitdefender estará mucho más segura. Su identidad se verificará cada vez que inicie sesión desde diferentes dispositivos, ya sea para instalar uno de los productos de Bitdefender, para verificar el estado de su suscripción o para ejecutar tareas en sus dispositivos de forma remota.

Para habilitar la autenticación en dos fases:

- 1. Acceda a [Bitdefender](#page-44-0) Central.
- 2. Haga clic en el icono  $\Omega$  de la parte superior derecha de la pantalla.
- 3. Haga clic en **Cuenta de Bitdefender** en el menú deslizante.
- 4. Seleccione la pestaña **Contraseña y seguridad**.
- 5. Haga clic en **PUESTA EN MARCHA**.

Escoja uno de los siguientes métodos:

● **App de autenticación**: Use una app de autenticación para generar un código cada vez que desee iniciar sesión en su cuenta de Bitdefender.

Si desea utilizar una app de autenticación, pero no está seguro de cuál elegir, tiene a su disposición una lista con las que recomendamos.

- a. Haga clic en **USAR LA APP DE AUTENTICACIÓN** para comenzar.
- b. Para iniciar sesión en un dispositivo con Android o iOS, use su dispositivo para leer el código QR.

Para iniciar sesión en un equipo de escritorio o portátil, puede añadir manualmente el código mostrado.

Haga clic en **CONTINUAR**.

- c. Inserte el código proporcionado por la app o el que se muestra en el paso anterior y, a continuación, haga clic en **ACTIVAR**.
- **Correo electrónico**: Cada vez que inicie sesión en su cuenta de Bitdefender, se le enviará un código de verificación a su bandeja de entrada de correo electrónico. Consulte su cuenta de correo electrónico y escriba el código que se le proporciona.
	- a. Haga clic en **USAR CORREO ELECTRÓNICO** para comenzar.
	- b. Lea su correo electrónico y escriba el código que se le proporciona.
	- c. Haga clic en **ACTIVAR**.

En caso de que desee dejar de usar la autenticación en dos fases:

- 1. Haga clic en **DESACTIVAR LA AUTENTICACIÓN EN DOS FASES**.
- 2. Consulte su app o su cuenta de correo electrónico y escriba el código que ha recibido.
- 3. Confirme su elección.

# <span id="page-46-0"></span>6.4. Añadir dispositivos de confianza

Para asegurarnos de que solo usted pueda acceder a su cuenta de Bitdefender, es posible que le solicitemos antes un código de seguridad. Si desea omitir este paso siempre que se conecte desde el mismo dispositivo, le recomendamos que lo añada como dispositivo de confianza.

Para añadir dispositivos de confianza:

- 1. Acceda a [Bitdefender](#page-44-0) Central.
- 2. Haga clic en el icono  $\Omega$  de la parte superior derecha de la pantalla.
- 3. Haga clic en **Cuenta de Bitdefender** en el menú deslizante.
- 4. Seleccione la pestaña **Contraseña y seguridad**.
- 5. Haga clic en **Dispositivos de confianza**.
- 6. Aparecerá la lista con los dispositivos en los que está instalado Bitdefender. Haga clic en el dispositivo deseado.

<span id="page-46-1"></span>Puede añadir tantos dispositivos como desee, siempre y cuando tengan Bitdefender instalado y su suscripción sea válida.

### 6.5. Mis suscripciones

<span id="page-46-2"></span>La plataforma Bitdefender Central le da la posibilidad de administrar fácilmente las suscripciones que tiene para todos sus dispositivos.

### 6.5.1. Activar la suscripción

Una suscripción se puede activar durante el proceso de instalación mediante su cuenta de Bitdefender. Tras el proceso de activación, da comienzo la cuenta atrás de la validez de la suscripción.

Si ha comprado un código de activación a uno de nuestros resellers o lo ha recibido de regalo, puede añadir su disponibilidad a su suscripción de Bitdefender.

Para activar una suscripción mediante un código de activación, siga estos pasos:

- 1. Acceda a [Bitdefender](#page-44-0) Central.
- 2. Haga clic en el icono  $\blacksquare$  ubicado en la esquina superior izquierda de la ventana y, a continuación, seleccione el panel **Mis suscripciones**.
- 3. Haga clic en el botón **CÓDIGO DE ACTIVACIÓN** y, a continuación, escriba el código en el campo correspondiente.
- 4. Haga clic en **ACTIVAR** para continuar.

La suscripción ya está activada.

<span id="page-47-0"></span>Para comenzar la instalación del producto en sus dispositivos, consulte *Instalando [Bitdefender](#page-7-2) Antivirus for Mac* (p. 1).

### 6.5.2. Comprar suscripción

Puede adquirir una suscripción directamente desde su cuenta Bitdefender siguiendo estos pasos:

- 1. Acceda a [Bitdefender](#page-44-0) Central.
- 2. Haga clic en el icono  $\blacksquare$  ubicado en la esquina superior izquierda de la ventana y, a continuación, seleccione el panel **Mis suscripciones**.
- 3. Haga clic en el enlace **Comprar ahora**. Se le redirigirá a una página Web donde podrá realizar su compra.

<span id="page-47-1"></span>En cuanto termine el proceso, la disponibilidad de la suscripción será visible en la esquina inferior derecha de la interfaz principal del producto.

# 6.6. Mis dispositivos

<span id="page-47-2"></span>El área **Mis dispositivos** en su cuenta Bitdefender le da la posibilidad de instalar, administrar y llevar a cabo acciones remotas en su producto de Bitdefender en cualquier dispositivo, siempre y cuando esté encendido y conectado a Internet. Las tarjetas de cada dispositivo muestran el nombre de este, su estado de protección y si existen riesgos para la seguridad que afecten a la protección de sus dispositivos.

### 6.6.1. Personalice su dispositivo

Para identificar fácilmente sus dispositivos, puede personalizar el nombre de los mismos:

- 1. Acceda a [Bitdefender](#page-44-0) Central.
- 2. Seleccione el panel **Mis dispositivos**.
- 3. Haga clic en la tarjeta del dispositivo deseado y, a continuación, en el

icono  $\ddot{\bullet}$  de la esquina superior derecha de la pantalla.

- 4. Seleccione **Ajustes**.
- 5. Escriba un nuevo nombre en el campo **Nombre del dispositivo** y, a continuación, haga clic en **GUARDAR**.

Puede crear y asignar un propietario a cada uno de los dispositivos para gestionarlos mejor:

- 1. Acceda a [Bitdefender](#page-44-0) Central.
- 2. Seleccione el panel **Mis dispositivos**.
- 3. Haga clic en la tarjeta del dispositivo deseado y, a continuación, en el

```
icono \ddot{\cdot} de la esquina superior derecha de la pantalla.
```
- 4. Seleccione **Perfil**.
- 5. Haga clic en **Añadir propietario** y, a continuación, rellene los campos correspondientes. Personalice el perfil incluyendo una foto, seleccionando una fecha de nacimiento y añadiendo una dirección de correo electrónico y un número de teléfono.
- 6. Haga clic en **AÑADIR** para guardar el perfil.
- <span id="page-48-0"></span>7. Seleccione el propietario deseado en la lista de **Propietarios de dispositivos** y, a continuación, haga clic en **ASIGNAR**.

### 6.6.2. Acciones remotas

Para actualizar Bitdefender remotamente en un dispositivo:

- 1. Acceda a [Bitdefender](#page-44-0) Central.
- 2. Seleccione el panel **Mis dispositivos**.
- 3. Haga clic en la tarjeta del dispositivo deseado y, a continuación, en el
	- icono  $\ddot{\bullet}$  de la esquina superior derecha de la pantalla.
- 4. Seleccione **Actualización**.

Una vez que haga clic en una tarjeta de dispositivo, tendrá a su disposición las siguientes pestañas:

● **Panel de Control**. En esta ventana puede ver información sobre el dispositivo seleccionado, comprobar el estado de su protección y cuántas amenazas se han bloqueado en los últimos siete días. El estado de la protección puede ser verde, cuando no hay ningún problema que afecte a su producto; amarillo, si el dispositivo requiere su atención; o rojo, cuando el dispositivo está en riesgo. Cuando haya problemas que afecten a su dispositivo, haga clic en la flecha desplegable en el área de estado superior para obtener más información. Desde aquí puede solucionar manualmente las incidencias que estén afectando a la seguridad de sus dispositivos.

● **Protección**. Desde esta ventana puede ejecutar de forma remota un análisis rápido o un análisis completo en sus dispositivos. Haga clic en el botón **ANALIZAR** para poner en marcha el proceso. También puede comprobar cuándo se realizó el último análisis en el dispositivo, así como obtener un informe del último análisis con la información más importante disponible. Para más información sobre estos dos procesos de análisis, consulte *[Analizando](#page-20-0) Su Mac* (p. 14).

# <span id="page-50-0"></span>7. PREGUNTAS FRECUENTES

#### **¿Cómo puedo probar Bitdefender Antivirus for Mac antes de solicitar una suscripción?**

Es un nuevo cliente de Bitdefender y le gustaría probar nuestro producto antes de comprarlo. El periodo de evaluación es de treinta días y puede seguir utilizando el producto instalado con solo adquirir una suscripción de Bitdefender. Para probar Bitdefender Antivirus for Mac, tiene que hacer lo siguiente:

- 1. Crear una cuenta Bitdefender siguiendo estos pasos:
	- a. Diríjase a: <https://central.bitdefender.com>.
	- b. Introduzca la información requerida en los campos correspondientes. Los datos que introduzca aquí serán confidenciales.
	- c. Antes de seguir adelante, debe aceptarlos Términos de uso. Acceda a los Términos de uso y léalos detenidamente, ya que contienen los términos y condiciones bajo los cuales puede usar Bitdefender.

Además, puede acceder a la Política de privacidad y leerla.

- d. Haga clic en **CREAR CUENTA**.
- 2. Descargue Bitdefender Antivirus for Mac de la siguiente manera:
	- a. Seleccione el panel **Mis dispositivos** y, a continuación, haga clic en **INSTALAR PROTECCIÓN**.
	- b. Escoja una de las dos opciones disponibles:

#### ● **Proteger este dispositivo**

- i. Seleccione esta opción y, a continuación, seleccione el propietario del dispositivo. Si el dispositivo pertenece a otra persona, haga clic en el botón correspondiente.
- ii. Guarde el archivo de instalación.

#### ● **Proteger otros dispositivos**

- i. Seleccione esta opción y, a continuación, seleccione el propietario del dispositivo. Si el dispositivo pertenece a otra persona, haga clic en el botón correspondiente.
- ii. Haga clic en **ENVIAR ENLACE DE DESCARGA**.

iii. Introduzca una dirección de correo electrónico en el campo correspondiente y haga clic en **ENVIAR CORREO ELECTRÓNICO**.

Tenga en cuenta que el enlace de descarga generado solo es válido durante las próximas 24 horas. Si caducase, debería generar uno nuevo siguiendo los mismos pasos.

- iv. En el dispositivo en que desee instalar su producto Bitdefender, compruebe la cuenta de correo electrónico que introdujo y luego haga clic en el botón de descarga correspondiente.
- c. Ejecute el producto Bitdefender que ha descargado.

#### **Tengo un código de activación. ¿Cómo puedo añadir su validez a mi suscripción?**

Si ha comprado un código de activación a uno de nuestros resellers o lo ha recibido de regalo, puede añadir su disponibilidad a su suscripción de Bitdefender.

Para activar una suscripción mediante un código de activación, siga estos pasos:

- 1. Acceda a [Bitdefender](#page-44-0) Central.
- 2. Haga clic en el icono  $\blacksquare$  ubicado en la esquina superior izquierda de la ventana y, a continuación, seleccione el panel **Mis suscripciones**.
- 3. Haga clic en el botón **CÓDIGO DE ACTIVACIÓN** y, a continuación, escriba el código en el campo correspondiente.
- 4. Haga clic en **ACTIVAR** para continuar.

La extensión se puede ver ahora en su cuenta Bitdefender, y en su producto Bitdefender Antivirus for Mac instalado, en la parte inferior derecha de la pantalla.

#### **El registro de análisis indica que todavía hay elementos sin resolver. ¿Cómo los elimino?**

Los elementos sin resolver en el registro de análisis pueden ser:

● archivos de acceso restringido (xar, rar, etc.)

**Solución**: Utilice la opción **Mostrar en el Finder** para encontrar el archivo y borrarlo manualmente. Asegúrese de vaciar la Papelera.

● buzones de correo de acceso restringido (Thunderbird, etc.)

### Bitdefender Antivirus for Mac

**Solución**: Utilice la aplicación para eliminar la entrada que contiene el archivo infectado.

● Contenido de las copias de seguridad

**Solución**: Activar la opción **No analizar el contenido de las copias de seguridad** en Preferencias de protección o **Añadir a excepciones** los archivos detectados.

Si posteriormente se restauran los archivos infectados, Bitdefender Antivirus for Mac los detectará automáticamente y adoptará las medidas oportunas.

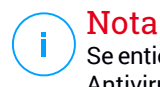

Se entiende por archivos de acceso restringido aquellos que Bitdefender Antivirus for Mac solo puede abrir, pero no puede modificar.

#### **¿Dónde puedo leer información detallada sobre la actividad del producto?**

Bitdefender mantiene un registro de todas las acciones importantes, cambios de estado y otros mensajes críticos relacionados con su actividad. Para acceder a esta información, haga clic en **Notificaciones** en el menú de navegación de la interfaz de Bitdefender.

#### **¿Puedo actualizar Bitdefender Antivirus for Mac a través de un servidor proxy?**

Bitdefender Antivirus for Mac puede actualizar solo a través de servidores proxy que no requiere autenticación. No tiene que configurar ninguna configuración del programa.

Si se conecta a Internet a través de un servidor proxy que requiera autenticación, debe pasar regularmente a una conexión directa a Internet para obtener actualizaciones de la información de amenazas.

#### **¿Cómo puedo eliminar Bitdefender Antivirus for Mac?**

Para eliminar Bitdefender Antivirus for Mac, siga estos pasos:

- 1. Abra una ventana del **Finder** y luego acceda a la carpeta Aplicaciones.
- 2. Abra la carpeta Bitdefender y, a continuación, haga doble clic en Desinstalador de Bitdefender.
- 3. Haga clic en **Desinstalar** y espere a que finalice el proceso.
- 4. Haga clic en **Cerrar** para terminar.

#### Importante

Si hay un error, puede contactar con Atención al Cliente de Bitdefendercomo se describe en *[Soporte](#page-55-1)* (p. 49).

#### **¿Cómo elimino las extensiones TrafficLight de mi navegador?**

- Para eliminar las extensiones TrafficLight de Mozilla Firefox, siga los pasos siguientes:
	- 1. Vaya a **Herramientas** y seleccione **Complementos**.
	- 2. Seleccione **Extensiones** en la columna izquierda.
	- 3. Seleccione las extensiones y haga clic en **Eliminar**.
	- 4. Reinicie el navegador para completar el proceso de eliminación.
- Para eliminar las extensiones TrafficLight de Google Chrome, siga los pasos siguientes:
	- 1. En la esquina superior derecha, haga clic en **Más** .
	- 2. Vaya a **Más herramientas** y seleccione **Extensiones**.
	- 3. Haga clic en el icono **Desinstalar.....** il junto a la extensión que desee eliminar.
	- 4. Haga clic en **Eliminar** para confirmar el proceso de eliminación.
- Para eliminar las extensiones Bitdefender TrafficLight de Safari, siga los pasos siguientes:
	- 1. Acceda a **Preferencias** o pulse **Comando-Coma (,)**.
	- 2. Seleccione **Extensiones**.

Se mostrará una lista con las extensiones instaladas.

- 3. Seleccione la extensión Bitdefender Traffic Light y haga clic en **Quitar**.
- 4. Haga clic en **Quitar** para confirmar el proceso de eliminación.

#### **¿Cuándo debo usar Bitdefender VPN?**

Debe tener cuidado cuando acceda, descargue o cargue contenidos en internet. Para asegurarse de que se mantiene a salvo mientras navega por la web, le recomendamos que use Bitdefender VPN cuando:

● Desee conectarse a redes inalámbricas públicas.

- Desee acceder a contenidos que normalmente están restringidos en zonas concretas, sin importar si está en su hogar o en el extranjero.
- Desee mantener la privacidad de sus datos personales (nombres de usuario, contraseñas, información de tarjetas de crédito, etc.).
- Desee ocultar su dirección IP.

#### **¿Afecta negativamente Bitdefender VPN a la duración de la batería de mi dispositivo?**

Bitdefender VPN está diseñado para proteger sus datos personales, ocultar su dirección IP mientras está conectado a redes inalámbricas inseguras y acceder a contenidos restringidos en ciertos países. Para evitar el consumo innecesario de la batería de su dispositivo, le recomendamos que use VPN solo cuando lo necesite, y que prescinda de él cuando no esté conectado.

#### **¿Por qué parece ir más lento Internet cuando me conecto a través de Bitdefender VPN?**

Bitdefender VPN está pensado para brindarle agilidad cuando navega por la web; sin embargo, su conectividad a Internet o la distancia al servidor con el que se conecta pueden producir demoras. De ser así, si no es imprescindible que se conecte desde su ubicación a un servidor lejano (por ejemplo, desde Estados Unidos hasta China), le recomendamos que permita que Bitdefender VPN le conecte automáticamente al servidor más cercano o que encuentre un servidor más próximo a su ubicación actual.

# <span id="page-55-0"></span>8. OBTENER AYUDA

Este capítulo incluye los siguientes temas:

- *[Soporte](#page-55-1)* (p. 49)
- <span id="page-55-1"></span>● *[Información](#page-57-1) de contacto* (p. 51)

### 8.1. Soporte

Bitdefender se esfuerza en proporcionar a sus clientes un incomparable soporte rápido y eficiente. Si está experimentando cualquier incidencia o si tiene cualquier pregunta sobre su producto Bitdefender, puede utilizar varios recursos online para encontrar rápidamente una solución una respuesta. O, si lo prefiere, puede contactar con el equipo de Atención al Cliente de Bitdefender. Nuestro soporte responderá a todas sus preguntas en un corto periodo y le proporcionarán la asistencia que necesite.

### <span id="page-55-2"></span>8.1.1. Recursos Online

Hay varios recursos online disponibles para ayudarle a resolver sus problemas y preguntas relacionadas con Bitdefender.

● Centro de soporte de Bitdefender:

<https://www.bitdefender.com/support/consumer.html>

● Foro de soporte de Bitdefender:

<http://forum.bitdefender.com>

● El portal de seguridad informática HOTforSecurity:

<http://www.hotforsecurity.com>

Puede además usar su motor de búsqueda favorito para encontrar más información sobre seguridad informática, los productos Bitdefender y la empresa.

#### Centro de soporte de Bitdefender

El Centro de soporte Bitdefender es una librería de información online sobre el producto Bitdefender. Alberga, en un formato de fácil acceso, los informes sobre los resultados del soporte técnico en curso y las actividades de solución de errores a cargo de los equipos de soporte y desarrollo de Bitdefender, junto con artículos más generales sobre prevención de amenazas, la administración de las soluciones de Bitdefender con explicaciones detalladas y muchos otros artículos.

El Centro de soporte Bitdefender está abierto al público y puede consultarse gratuitamente. La amplia información que contiene es otro medio de proporcionar a los clientes de Bitdefender el soporte técnico y el conocimiento que necesitan. Las solicitudes de información general o informes de errores de los clientes de Bitdefender acaban figurando en el Centro de soporte de Bitdefender como informes sobre la soluciones de errores, instrucciones de depuración de errores o artículos informativos como apoyo a los archivos de ayuda de los productos.

El Centro de soporte de Bitdefender está disponible en todo momento en la siguiente dirección: [https://www.bitdefender.com/support/consumer.html.](https://www.bitdefender.com/support/consumer.html)

#### Foro de soporte de Bitdefender

El Foro de Soporte de Bitdefender proporciona a los usuarios de Bitdefender una forma fácil de obtener ayuda y ayudar a otros. Puede publicar cualquier problema o consulta relacionada con su producto Bitdefender.

El soporte técnico de Bitdefender monitoriza el foro para nuevos posts con el fin de asistirle. Podrá obtener una respuesta o una solución de un usuario de Bitdefender con más experiencia.

Antes de publicar su problema o pregunta, busque en el foro un tema similar o que tenga relación.

El Foro de Soporte de Bitdefender está disponible en <http://forum.bitdefender.com>, en 5 idiomas diferentes: Inglés, Alemán, Francia, España y Rumano. Haga clic en el enlace **Protección Doméstica** para acceder a la sección dedicada a los productos de consumo.

#### Portal HOTforSecurity

El portal HOTforSecurity es una preciada fuente de información de seguridad informática. Aquí puede saber las varias amenazas a las que está expuesto su pc cuando está conectado a Internet (malware, phishing, spam, cibercriminales). Un útil diccionario le ayuda a entender los términos de seguridad de equipo con los que usted no está familiarizado.

Se postean nuevos artículos regularmente para que se mantenga actualizado sobre las últimas amenazas descubiertas, amenazas actuales y otra información de la industria de seguridad de equipos.

<span id="page-57-0"></span>La página Web de HOTforSecurity es [http://www.hotforsecurity.com.](http://www.hotforsecurity.com)

### 8.1.2. Solicitar ayuda

Puede contactar con nosotros para solicitar ayuda a través de nuestro Centro de Soporte en línea:

- 1. Visite <https://www.bitdefender.com/support/consumer.html>.
- 2. Busque en el Centro de soporte de G DATA artículos que puedan ofrecer una solución a su problema.
- 3. Consulte los artículos o documentos relevantes e intente las soluciones propuestas.
- 4. Si no ha encontrado una solución, haga clic en **Contacte con nosotros** en la parte inferior de la ventana.
- <span id="page-57-1"></span>5. Utilice el formulario de contacto para abrir un ticket de soporte por correo electrónico o acceda a otras opciones de contacto disponibles.

# 8.2. Información de contacto

<span id="page-57-2"></span>La eficiente comunicación es la clave para un negocio con éxito. Desde 2001, BITDEFENDER se ha forjado una reputación incuestionable de lucha constante para mejorar la comunicación y así aumentar las expectativas de nuestros clientes y partners. Por favor no dude en contactar con nosotros.

### 8.2.1. Direcciones

Departamento Comercial: [comercial@bitdefender.es](mailto:comercial@bitdefender.es) Centro de soporte[:https://www.bitdefender.com/support/consumer.html](https://www.bitdefender.com/support/consumer.html) Documentación: [documentation@bitdefender.com](mailto:documentacion@bitdefender.com) Distribuidores Locales[:https://www.bitdefender.com/partners](https://www.bitdefender.com/partners) Programa de partners: [partners@bitdefender.com](mailto:partners@bitdefender.com) Relaciones con los medios: [pr@bitdefender.com](mailto:prensa@bitdefender.es) Empleos: [jobs@bitdefender.com](mailto:jobs@bitdefender.com) Envió de amenazas: [virus\\_submission@bitdefender.com](mailto:virus_submission@bitdefender.com) Envíos de spam: [spam\\_submission@bitdefender.com](mailto:spam_submission@bitdefender.com) Notificar abuso: [abuse@bitdefender.com](mailto:abuse@bitdefender.com) Página Web:<https://www.bitdefender.com>

### <span id="page-58-0"></span>8.2.2. Distribuidor Local

Los distribuidores locales de Bitdefender están preparados para responder a cualquier pregunta relacionada con su área, tanto a nivel comercial como en otras áreas.

Para encontrar un distribuidor de Bitdefender en su país:

- 1. Visite [https://www.bitdefender.com/partners.](https://www.bitdefender.com/partners)
- 2. Ir a **Localizador de Partner**.
- 3. La información de contacto de los distribuidores locales de Bitdefender debería mostrarse automáticamente. Si esto no sucede, seleccione el país en el que reside para ver la información.
- <span id="page-58-1"></span>4. Si no encuentra un distribuidor Bitdefender en su país, no dude en contactar con nosotros por correo en [comercial@bitdefender.es](mailto:comercial@bitdefender.es). Por favor, escriba su correo en inglés para que podamos ayudarle rápidamente.

### 8.2.3. Oficinas de Bitdefender

Las oficinas de Bitdefender están listas para responder a cualquier pregunta relativa a sus áreas de acción, tanto a nivel comercial como en otros asuntos. Sus direcciones y contactos están listados a continuación.

#### U.S.A

#### **Bitdefender, LLC**

6301 NW 5th Way, Suite 4300 Fort Lauderdale, Florida 33309 Tel (oficina&comercial): 1-954-776-6262 Comercial: [sales@bitdefender.com](mailto:sales@bitdefender.com) Soporte Técnico: <https://www.bitdefender.com/support/consumer.html> Web: <https://www.bitdefender.com>

#### Emiratos Árabes Unidos

#### **Dubai Internet City**

Building 17, Office # 160 Dubai, UAE Teléfono comercial: 00971-4-4588935 / 00971-4-4589186 Correo comercial: [mena-sales@bitdefender.com](mailto:mena-sales@bitdefender.com) Soporte Técnico: <https://www.bitdefender.com/support/consumer.html> Página Web: <https://www.bitdefender.com>

#### Alemania

#### **Bitdefender GmbH**

TechnoPark Schwerte Lohbachstrasse 12 D - 58239 Schwerte Oficina: +49 2304 9 45 - 162 Fax: +49 2304 9 45 - 169 Comercial: [vertrieb@bitdefender.de](mailto:vertrieb@bitdefender.de) Soporte Técnico: <https://www.bitdefender.de/support/consumer.html> Web: <https://www.bitdefender.de>

#### España

#### **Bitdefender España, S.L.U.**

C/Bailén, 7, 3-D 08010 Barcelona Fax: +34 93 217 91 28 Teléfono: +34 902 19 07 65 Comercial: [comercial@bitdefender.es](mailto:comercial@bitdefender.es) Soporte Técnico: <https://www.bitdefender.es/support/consumer.html> Página Web: <https://www.bitdefender.es>

#### Rumania

#### **BITDEFENDER SRL**

Orhideea Towers, 15A Orhideelor Street, Sector 6 Bucharest Fax: +40 21 2641799 Teléfono comercial: +40 21 2063470 Correo comercial: [sales@bitdefender.ro](mailto:sales@bitdefender.ro) Soporte Técnico: <https://www.bitdefender.ro/support/consumer.html> Página Web: <https://www.bitdefender.ro>

# <span id="page-60-0"></span>Tipos de Software Malicioso

#### **Adware**

El adware habitualmente se combina con aplicaciones que son gratuitas a cambio de que el usuario acepte la instalación del componente adware. Puesto que las aplicaciones adware generalmente se instalan una vez el usuario acepta los términos de licencia que manifiestan el propósito de la aplicación, no se comete ningún delito.

Sin embargo, los pop-up de publicidad pueden resultar molestos, y en algunos casos afectar alrendimiento del sistema. Además, la información que recopilan algunas de estas aplicaciones puede causar problemas de privacidad a aquellos usuarios que no eran plenamente conscientes de los términos de la licencia.

#### **Amenaza**

Es un programa o una parte de un código cargado en su ordenador sin avisarle y en contra de su voluntad. La mayoría de las amenazas también pueden autorreplicarse. Todas las amenazas informáticas están creadas por el hombre. Una amenaza sencilla que pueda copiarse una y otra vez es relativamente fácil de producir. Incluso una amenaza tan simple es peligrosa porque consumirá rápidamente toda la memoria disponible y hará que el sistema se detenga. Un tipo de amenaza aún más peligrosa es la capaz de transmitirse a través de las redes y eludir los sistemas de seguridad.

#### **Ataque de diccionario**

Los ataques de adivinación de contraseñas se utilizan para entrar en un sistema informático introduciendo una combinación de palabras habituales para generar potenciales contraseñas. El mismo método se emplea para adivinar claves de descifrado de mensajes o documentos encriptados. Los ataques de diccionario tienen éxito porque mucha gente suele elegir contraseñas con palabras cortas y sencillas que son fáciles de adivinar.

#### **Ataque de fuerza bruta**

El ataque de adivinación de contraseñas se utiliza para entrar en un sistema informático introduciendo posibles combinaciones de contraseñas, principalmente a partir de las más fáciles de adivinar.

#### **Gusano**

Es un programa que se propaga a través de la red, reproduciéndose mientras avanza. No se puede añadir a otros programas.

#### **Keylogger**

Un keylogger es una app que registra todo lo que usted escribe.

Los keyloggers en su esencia no son maliciosos. Pueden ser utilizados para propósitos legítimos, como monitorizar la actividad de los empleados o niños. Sin embargo, son cada vez más utilizados por cibercriminales con fines maliciosos (por ejemplo, para recoger datos privados, como credenciales y números de seguridad social).

#### **Ransomware**

El ransomware es un programa malicioso que trata de obtener dinero de los usuarios mediante el bloqueo de sus sistemas vulnerables. Cryptolocker, CryptoWall y TeslaWall son solo algunas de las variantes que secuestran los sistemas personales de los usuarios.

La infección puede propagarse al acceder a spam, descargar archivos adjuntos, o instalar aplicaciones, evitando que el usuario se percate de lo que está sucediendo en su sistema. Los usuarios habituales y empresas son el objetivo de los hackers de ransomware.

#### **Rootkit**

Un rootkit es un conjunto de herramientas de software que ofrecen acceso al sistema a nivel de administrador. El término empezó a usarse con los sistemas operativos UNIX y hacía referencia a herramientas recompiladas que proporcionaba a los intrusos de derechos de administrador, permitiéndoles ocultar su presencia para no ser visto por los administradores de sistema.

El papel principal de los rootkits es ocultar procesos, archivos, conexiones y logs. También pueden interceptar datos de terminales, conexiones de red o periféricoa, si éstos incorporan el software apropiado.

Rootkits no son de naturaleza mala. Por ejemplo, los sistemas y algunas aplicaciones esconden ficheros críticos usando rootkits. Sin embargo, normalmente se utilizan para esconder la presencia de malware o para encubrir la presencia de un intruso en el sistema. Cuando se combinan con malware, los rootkits representan una gran amenaza para la seguridad e integridad de su sistema. Pueden monitorizar el tráfico, crear puertas traseras en el sistema, alterar ficheros y logs y evitar su detección.

#### **Spyware**

Se trata de cualquier software que, en secreto, recopile información del usuario a través de su conexión a Internet sin su consentimiento, generalmente con fines comerciales. Las aplicaciones Spyware son, generalmente, componentes ocultos de programas freeware o shareware que pueden descargarse por Internet; sin embargo, debe observarse que la gran mayoría de aplicaciones shareware y freeware no contienen spyware.Una vez instalado, el spyware monitoriza la actividad del usuario en Internet y, en segundo plano, envía esa información a una tercera persona. El spyware también puede recoger información sobre direcciones de correo, e incluso contraseñas y números de tarjetas de crédito.

La similitud del spyware con una amenaza de tipo troyano radica en el hecho de que los usuarios instalan involuntariamente el producto al instalar otra cosa. Una forma habitual de infectarse con spyware es descargando, a través de programas de intercambio de ficheros, un determinado archivo que intercambia el nombre de los productos compartidos.

A parte de las cuestiones de ética y privacidad, el spyware roba al usuario recursos de memoria y ancho de banda mientras envía la información al creador del spyware a través de la conexión de Internet del usuario. Puesto que el spyware utiliza memoria y recursos del sistema, las aplicaciones que se ejecutan en segundo plano pueden provocar errores del sistema o inestabilidad general del mismo.

#### **Troyano**

Es un programa destructivo disfrazado como aplicación benigna. A diferencia de los programas de software malicioso y gusanos, los troyanos no se autorreplican, pero pueden ser igualmente destructivos. Uno de los tipos de troyanos más graves es una amenaza que pretende desinfectar su equipo, pero en cambio introduce amenazas en él.

El término viene de la historia de la Ilíada de Homero, en la cual Grecia entrega un caballo gigante hecho de madera a sus enemigos, los Troyanos, supuestamente como oferta de paz. Pero después de que los troyanos arrastraran el caballo dentro de las murallas de su ciudad, los soldados griegos salieron del vientre hueco del caballo y abrieron las puertas de la ciudad, permitiendo a sus compatriotas entrar y capturar Troya.

#### **Virus Polimórfico**

Una amenaza que cambia de forma con cada archivo que infecta. Como no tienen un patrón binario constante, estas amenazas son difíciles de identificar.